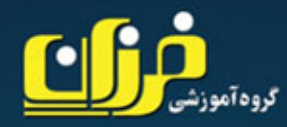

محصولات آموزشي تخصصی مہندسی شبکه

> بر مبنای متد نوین آموزش غير حضوري

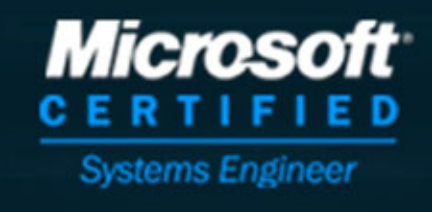

Mohammad H.Shirkhodaie www.modir-shabake.com

**معرفي كتاب الكترونيكي**

در اين كتاب الكترونيكي مختص به دوره آموزشي (7 & XP Windows (قصـد داريـم بـه معرفي قابليتي بپردازيم كه با استفاده از آن مي توانيد امنيت مختص به اطلاعات ذخيره شـده بر روي كامپيوتر را به طور چشمگيري افزايش دهيد <sup>و</sup> يكي از دغدغه هاي اصلي كـه مربـوط به حفظ اطلاعات <sup>و</sup> جلوگيري از دسترسي غير مجاز بـه آنـان مـي باشـد را از همـين طريـق برطرف نماييد.

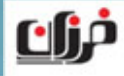

**معرفي كتاب الكترونيكي**

چنانچه با مفاهيم مختص به اجازه هـاي دسترسـي (Permission (آشـنايي داشـته باشـيد، مي دانيد كه يكي از راه هاي حفاظت از اطلاعات استفاده از Permission بر روي فايل ها <sup>و</sup> فولدرها مي باشد، <sup>و</sup> از اين طريق مي توان تا حد بسيار زيادي از دسترسي به اطلاعات موجود بر روي كامپيوتر توسط ساير كاربران جلوگيري نمود. ولي يكي از روش هايي كه استفاده از آن به مراتب امنيت بـالاتري را مـي توانـد بـراي شـما فراهم آورد، بحث مختص به رمزگذاري (Encryption (مي باشد، با اسـتفاده از ايـن قابليـت مي توانيد تمامي اطلاعات موجود بر روي كامپيوتر را به صورت رمزنگاري شده تبديل كرده <sup>و</sup> امكان دسترسي به اطلاعات خودتان را توسط ساير افراد به صفر نزديك نماييد.

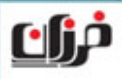

**معرفي كتاب الكترونيكي**

در واقع شما مي توانيد اطلاعات را به طور كامـل Encrypt كـرده <sup>و</sup> بـر روي هـارد ديسـك كامپيوتر نگهداري نماييد، در اين حالت تنها شخصي كـه مـي توانـد بـه محتـواي اطلاعـات دسترسي داشته باشد فقط خود شما خواهيد بود. حتي اگر يك فرد هكر اقدام به نفوذ به كامپيوتر شما نماييد باز هم فقط بـا اطلاعـاتي مواجـه امكان استفاده از اطلاعات شما را نخواهد داشت. ًبنابراين استفاده از Encryption يكي از راه هـاي بسـيار مفيـد بـراي حفاظـت از اطلاعـات مي باشد <sup>و</sup> شما در زمينه هاي شخصي <sup>و</sup> يا حرفـه ايـي مـي توانيـد از آن در سـطح وسـيعي استفاده نماييد.

WWW.SOFTGOZAR.COM

**معرفي كتاب الكترونيكي**

ولي بايد توجه داشته باشيد كه استفاده از ايـن ابـزار نيازمنـد شـناخت مناسـب از عملكـرد آن مي باشد <sup>و</sup> شما مي بايست داراي دانش استفاده از علم رمزگذاري باشيد تا استفاده از آن براي شما بسيار موثر <sup>و</sup> مفيد تر واقع گردد. در هر صورت در كتاب الكترونيكي پيش رو مختص به آموزش رايگان گروه آموزشـي فـرزان شما با تمامي مباحث <sup>و</sup> موارد مربوط به رمزگذاري اطلاعات در ابتدا بـه صـورت از پايـه آشـنا شده <sup>و</sup> سپس چگونگي پياده سازي <sup>و</sup> استفاده كاربردي از ايـن ابـزار در سيسـتم عامـل هـاي 7 Windows & XP Windows را فرا خواهيد آموخت.

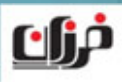

**معرفي كتاب الكترونيكي**

با توجه به شيوه منحصر به فرد آموزش داده شده، اين اطمينان وجود دارد كه پـس از مطالعـه مفاهيم موجود در اين كتاب بتوانيد به آساني <sup>و</sup> با سطح دانش <sup>و</sup> آگاهي بسيار مطلوبي از راهكار مختص به Encryption براي حفظ <sup>و</sup> رمزگذاري اطلاعات ارزشمند خودتان استفاده نماييد. اينكه بتوانيد اطلاعات خود را به صورت رمز شده مبدل نماييد <sup>و</sup> سپس راه هاي تهيـه نسـخه پشتيبان از اطلاعات خودتان را بياموزيد <sup>و</sup> از تمامي نكات <sup>و</sup> مسائل مختص بـه Encryption اطلاع پيدا كرده <sup>و</sup> از آنان به طور كاربردي <sup>و</sup> مفيد استفاده نماييد از اهداف كتاب الكترونيكـي پيش رو مي باشد.

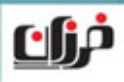

**معرفي كتاب الكترونيكي**

مطالعه مفاهيم اين كتاب براي تمامي كساني كه مي خواهند شـرايطي را محيـا نماينـد تـا از اطلاعات ارزشمند خودشان در برابر دسترسي افـراد غيـر مجـاز جلـوگيري گـردد <sup>و</sup> همچنـين تمامي كاربران عادي <sup>و</sup> متخصصي كه قصد دارند از قابليت رمزگذاري براي محيط هاي كاري <sup>و</sup> يا شخصي استفاده نمايند توصيه مي گردد.

## **با تشكر گروه آموزشي فرزان خرداد 1390**

www.modir-shabake.com

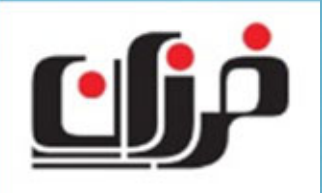

**معرفي كتاب الكترونيكي**

براي دريافت جديدترين كتاب هاي الكترونيكي منتشر شده توسط گـروه آموزشـي فـرزان بـه آدرس زير مراجعه نماييد:

#### www.Modir-Shabake.com

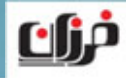

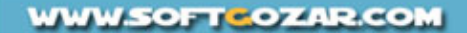

**فهرست مطالب**

- **قسمت اول: آشنايي با** Encryption NTFS **مفاهيم پايه**
- **قسمت دوم: چگونگي استفاده <sup>و</sup> پياده سازي** Encryption NTFS **در** Windows XP
	- **قسمت سوم: آشنايي با** Agent Recover **در** Workgroup
- **قسمت چهارم: چگونگي استفاده <sup>و</sup> پياده سازي** Encryption NTFS **در** Windows 7
- **قسمت پنجم: غيرفعال نمودن قابليت** EFS **در** Workgroup & Domain Windows XP & 7 **تحت**

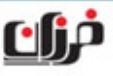

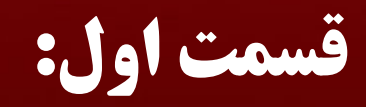

**آشنايي با**

## NTFS Encryption

**مفاهيم پايه**

**معرفي درس**

بعنوان يكي از Features هاي مختص به NTFS Partition قصد داريم در ايـن درس بـا قابليت Encryption آشنا شويم، در قسمت اول از اين مبحث با مقدمات مفاهيم رمزگـذاري آشنا خواهيد گشت <sup>و</sup> در درس بعدي به پياده سازي مفاهيم فـوق خـواهيم پرداخـت، در درس پيش رو به طور مقدماتي <sup>و</sup> تحت مدل شبكه ايـي Workgroup بـا رمزگـذاري <sup>و</sup> Encrypt نمودن اطلاعات آشنا خواهيد گشت.

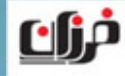

يكي از مفاهيمي كه امروزه بسيار مورد توجه قرار گرفته است <sup>و</sup> لزوم استفاده از آن براي تمامي كاربران <sup>و</sup> متخصصان ضروري شده است، بحث مختص به مديريت دسترسـي افـراد بـه ديتـا مي باشد كه با استفاده از مكانيسم هاي متعددي قابل پياده سازي مي باشـد، اعمـال مـواردي همچون مديريت login كاربران به سيستم، مديريت دسترسي كاربران به منابع كـامپيوتر <sup>و</sup> ... نمونه هايي از اين موارد هستند.

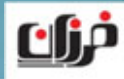

#### **بعنوان مثال،**

با يك نمونه بسيار قوي <sup>و</sup> مناسب تحـت عنـوان Permission در درس هـاي قبـل (از دوره آموزشي 7 Windows & XP Windows (آشنا شده ايد، ولـي ممكـن اسـت اطلاعـات بـه صورت فيزيكي مورد سرقت <sup>و</sup> دسترسي قرار گيرند، در اين حالت روش هايي كه در شبكه مورد پياده سازي قرار مي گيرد نمي تواند جلوي دسترسي غير مجاز به اطلاعات را بگيرد. چرا كه با استفاده از اجازه هاي دسترسي مي توانيـد مـديريت دسترسـي كـاربران را بـه منـابع Share شده <sup>و</sup> يا منابعي كه به صورت Local بر روي كامپيوتر قـرار دارنـد مـديريت نماييـد، اجازه دهيدكه يكسري از كاربران به بعضي از فايل ها دسترسي داشته باشند <sup>و</sup> يكسري از ًمثلا اجازه دهیدکه یکسری از کار<br>اعمال را بر روی آنان انجام دهند.

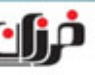

بنابراين مي بايست از متد <sup>و</sup> روشي استفاده گردد كه يك لايه امنيتي بر روي خود ديتـا ايجـاد گردد كه در واقع ديتا را به تنهايي <sup>و</sup> در همه حال امن <sup>و</sup> غير قابل دسترس نماييد، فرض نماييد كه يك ديتا به سرقت رفته <sup>و</sup> در صورتي كه اصول محرمانگي (Confidentiality (بر روي آن فايل اعمال نشده باشد در اين حالت ممكن است به راحتي در دسترس افـراد غيـر مجـاز قـرار گيرد، منظور از اين محرمانگي به عدم امكان دسترسي به محتواي ديتا بر مي گردد. ولي مي توان ديتا <sup>و</sup> به طور كلي اطلاعات را با استفاده از مكانيسم ها <sup>و</sup> روش هـاي مختلـف ديگري به صورت محرمانه (Confidential (درآورد.

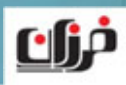

علم Cryptography در لغت به معناي رمز نگاري مي باشد، علم رمزنگاري در واقع بر همين اساس <sup>و</sup> براي جلوگيري از دسترسي غير مجاز به محتواي ديتا <sup>و</sup> بر پايه الگوريتم هاي پيچيـده رياضي ابداع شده است، اگر نگاهي گذرا بـه تاريخچـه علـم Cryptography داشـته باشـيم متوجه مي شويم كه نيازهاي نظامي در ايجاد <sup>و</sup> پيشرفت اين علم بسيار موثر بوده است. ريشه لغت Cryptography از يونان مي باشد <sup>و</sup> به معناي نوشتن به صورت پنهاني مي باشد.

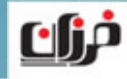

**آشنايي با مفاهيم رمزنگاري**

استفاده از دو مفهوم در علم Cryptography بسيار كاربردي <sup>و</sup> حائز اهميت مي باشد:

- $\triangleright$  Encryption
- $\triangleright$  Decryption

رمزگــذاري <sup>و</sup> رمزگشــايي را مــي تــوان دو مفهــوم بســيار مهــم <sup>و</sup> كــاربردي در مباحــث Cryptography دانست، هر نوع ديتا <sup>و</sup> اطلاعاتي در فرمت اوليه <sup>و</sup> سـاده خـود در ايـن علـم اصطلاحاً Plain ناميده مي شود، در واقع ديتا <sup>و</sup> اطلاعات در شـرايط نرمـال در حالـت واضـح، آشكار، ساده قرار دارند بنابراين به اين فرمت اصطلاحاً Text Plain گفته مي شد.

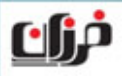

#### **آشنايي با مفاهيم رمزنگاري**

يكي از اصلي ترين رسالت هاي ايجاد علم رمزنگاري ابداع <sup>و</sup> به كارگيري روش هايي است كه بر اساس آن بتوان فرمت Text Plain از اطلاعات را به فرمتي رمز آلود <sup>و</sup> سري تبديل نمـود، براي همين اساس مفهوم ديگري تحت لغت Cipher ابداع شده است. (كه در لغت به معنـاي سري شده نمي باشد) ِ رمز و براساس اين مفهوم مي توان اطلاعات <sup>و</sup> ديتا را كه به فرمت Text Plain مي باشد به فرمـت Cipher تبديل نمود.

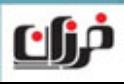

#### **آشنايي با مفاهيم رمزنگاري**

#### **در تعريف** Cipher **مي توان گفت:**

به روشي براي تبديل plain text به صورتي كه معناي آن پنهان باشد cipher گفته ميشود، به بيان بسيار ساده قرار است اطلاعات از فرمت ساده <sup>و</sup> روشن كه به صـورت نرمـال داراي آن مي باشند به فرمتي رمزي <sup>و</sup> پيچيده تغيير فرم دهند، بـه ايـن ترتيـب در هـر صـورتي كـه در دسترس افراد غير مجاز قرار گيرند خاصيت محرمانگي آنان حفظ مي گردد، حتي اگر اطلاعات هارد ديسك به سرقت رود)، در اين حالـت ًبه صورت فيزيكى هم در دسترس قرار گيرند (مثلا هارد ديسک به سرقت رود)، در اين حالـت<br>باز هم فرد سارق با اطلاعات رمزگذارى شده روبه رو خواهد گشت، و عملاً امكـان اسـتفاده از ًباز هم فرد سارق با اطلاعات رمزگذاری شده روبه رو خواهد گشت، و عملا<br>ديتاي سرقت شده را نخواهد داشت.

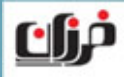

در اين متد اطلاعات را كدگذاري كرده تا از دسترسي افراد به آن جلوگيري گردد.

**زماني كه ديتا <sup>و</sup> اطلاعات رمز مي شود:** يعني Encrypt مي گردد به صورتي در خواهد آمد كه تا زمان Decrypt شـدن بـي معنـي <sup>و</sup> غير قابل استفاده مي باشند، به طور مشخص Encryption بر مبناي دو متد <sup>و</sup> روش مي تواند صورت گيرد.

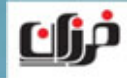

دو متد مورد نظر عبارتند از:

#### $\triangleright$  Symmetric

 $\triangleright$  Asymmetric

روش نخست (Symmetric (بنام كد گذاري با كليد هاي متقارن شناخته مي شود.

روش دوم (Asymmetric (بنام كد گذاري با كليد هاي نامتقارن شناخته مي شود.

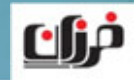

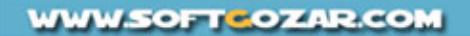

در رمزگذاري اطلاعات از كليد هايي استفاده مي شود كه با استفاده از آنان <sup>و</sup> بر اساس يكسري الگوريتم هاي رياضي بتوان اقدام به رمزگذاري <sup>و</sup> رمز گشايي ديتا <sup>و</sup> اطلاعات نمود.

اين كليد ها دو دسته مي باشند كه شامل:

- $\triangleright$  Public Key
- > Private Key

كليد هاي عمومي <sup>و</sup> كليد خصوصي ناميده مي شوند.

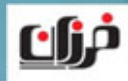

با استفاده از اين كليد ها ديتا به صورت كد گذاري شده (Encrypt (<sup>و</sup> بـه صـورت رمزگشـايي شده Decrypt در مي آيد، در متدها <sup>و</sup> روش هاي مختص به متقارن <sup>و</sup> نامتقارن از كليد هـاي فوق (Private or Public (استفاده مي گردد.

#### **در تعريف كليد ها مي توان گفت:**

به اطلاعات و الگوريتم هايي كه با استفاده از آنان بتـوان Cipher text را بـه Cipher text و بلعكس تبديل كرد كليد گفته مي شود.

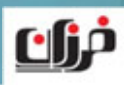

#### **روش Symmetric**

در روش Symmetric <sup>و</sup> يا متقارن از يك كليـد بـراي Decrypt & Encrypt نمـودن ديتـا استفاده مي گردد.

#### **بعنوان مثال،**

در اين روش براي باز <sup>و</sup> بسته كردن يك در از يك كليد استفاده مي گردد. كليد مورد استفاده در اين متد Key Public مي باشد، در واقع كليد هـا با هم متقارن مي باشند <sup>و</sup> از همـان كليـدي كـه بـراي رمزگـذاري ديتـا استفاده مي شود از همان كليد براي رمزگشايي نيز استفاده مي گردد.

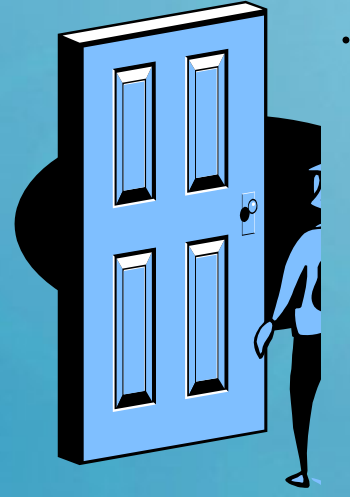

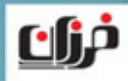

#### **روش Symmetric**

در شكل مشاهده مي نماييد كه ديتا اوليه به صورت Text Plain مي باشد كـه بـا اسـتفاده از يک Symmetric Key رمزگذاري شده (Cipher Text) مي گـردد و كـامپيوتر اول همـان كليد را كه استفاده كرده براي كامپيوتر دوم مي فرستد.

كامپيوتر مقصد نيز با استفاده از همان كليد مجدداً اقدام به رمز گشايي به فرمـت Text Plain مي نماييد.

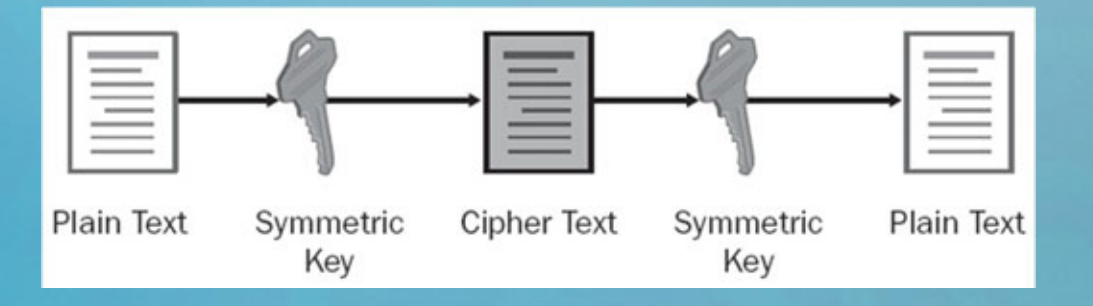

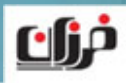

#### **روش Symmetric**

امنيت الگوريتم هاي مبتني بر Symmetric خيلي نمي توانند بالا باشـند ولـي داراي سـرعت مناسبي در انجام اعمال Encrypt نمودن اطلاعات مي باشند، در بيشتر مواقع از ايـن متـد در نقل <sup>و</sup> انتقال اطلاعات استفاده مي گردد، يكسري از الگوريتم هاي امنيتي زير با متد كليد هاي متقارن كار مي نمايند، از قبيل:

#### $\blacktriangleright$ DES, 3DES, AES,…

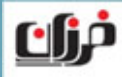

**WWW.SOFT-OZAR.COM** 

در اين متد از هر دو كليد Private & Public براي رمزگذاري <sup>و</sup> رمز گشايي ديتا استفاده مي گردد، در اين روش از يك كليد براي رمزگذاري <sup>و</sup> از يك ديگر براي رمزگشـايي اسـتفاده مـي شود، در واقع در اين روش از كليد هايي استفاده مي نماييد كه نامتقارن مي باشند، بـراي درك بهتر از عملكرد اين متد به مثالي در همين رابطه توجه نماييد.

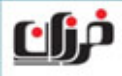

فرض نماييد دو كامپيوتر تحت عنوان فرستنده <sup>و</sup> گيرنده وجود دارنـد، در ايـن حالـت كـامپيوتر فرستنده با استفاده از Key Public كامپيوتر گيرنده اقدام به رمزگذاري ديتا مي نماييد، سپس ديتا را براي كـامپيوتر گيرنـده ارسـال مـي نماييـد، در ادامـه كـامپيوتر گيرنـده بـا اسـتفاده از Private Key كه مختص به خودش است اقدام به رمزگشايي ديتا مي نماييد. بنابراين كامپيوتر فرستنده فقط داراي Key Public كامپيوتر گيرنده مي باشد.

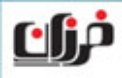

#### **نكته جالب توجه در مثال اين مي باشد،**

كه با توجه به Encrypt شدن ديتا با استفاده از Key Public كامپيوتر گيرنـده، فقـط همـين كامپيوتر (يعني كامپيوتر گيرنده) مي تواند ديتا را Decrypt نماييد، چرا كه كليـد مخـتص بـه Private Key را فقط خودش دارا مي باشد.

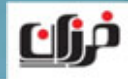

- پس مي توان گفت حتي كامپيوتر فرستنده كه خودش ديتا را Encrypt كرده است هـم نمـي تواند اقدام به Decrypt كردن ديتا نماييد!!!
- در دوره هاي آموزشي مختص به امنيت (Security (از محصولات فرزان با مفاهيم فـوق بـه طور كامل آشنا خواهيد گشت.

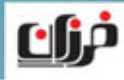

**معرفي EFS**

در سيستم عامل ويندوز نيز يكي از روش هايي كه بر اساس آن مي توان اقـدام بـه Encrypt نمودن اطلاعات نمود مختص به روش EFS مي باشـد، كـاركرد EFS در مـدل شـبكه ايـي Workgroup بسيار ساده <sup>و</sup> داراي مفاهيم قابل فهم <sup>و</sup> راحتي مي باشد، ولـي كـاركرد <sup>و</sup> پيـاده سازي استفاده از EFS در محيط شبكه ايي دامين نيازمند يادگيري <sup>و</sup> شناخت مفاهيم متعـددي از جمله PKI <sup>و</sup> Certificateها مي باشد. در دوره آموزشي XP Windows <sup>و</sup> يا 7 Windows كه مفـاهيم كتـاب الكترونيكـي فـوق مربوط به آنان مي باشد، به طور كامل اقدام به بررسي <sup>و</sup> استفاده از EFS تحت مدل شبكه ايي Workgroup <sup>و</sup> كامپيوترها به صورت Local خواهيم نمود.

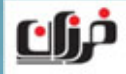

**معرفي EFS**

پياده سازي مفاهيم تخصصي مختص به EFS در دامين را به دوره هاي آتي واگذار مي نمايم، ولي چگونگي استفاده <sup>و</sup> Encrypt نمودن ديتـا را توسـط كـاربران در محـيط دامـين در دوره آموزشي 2008 or 2003 Server مورد بررسي قرار خواهيم داد. در درس بعدي به پياده سازي مفاهيم فوق <sup>و</sup> بررسي شرايط مختلـف مخـتص بـه آن خـواهيم پرداخت.

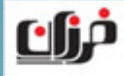

# **چگونگي استفاده <sup>و</sup> پياده سازي** NTFS Encryption Windows XP **در**

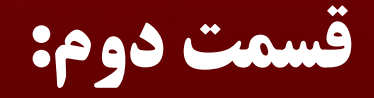

**معرفي درس**

در ادامه مبحث درس قبل به بررسي شرايط مختص به پياده سازي استفاده از قابليت EFS در محيط هاي شبكه ايي Workgroup خواهيم پرداخـت، همچنـين در انتهـاي قسـمت دوم از درس فوق به بررسي عملي موارد گفته شده خواهيم پرداخت. در اين درس به بررسي شـرايط اسـتفاده <sup>و</sup> پيـاده سـازي قابليـت فـوق تحـت سيسـتم عامـل XP Windows خــواهيم پرداخــت <sup>و</sup> در درس هــاي بعــدي بــه بررســي ايــن قابليــت در 7 Windows خواهيم پرداخت.

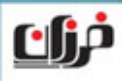

#### **معرفي EFS**

EFS مخفف System File Encryption مي باشد <sup>و</sup> در مدل شبكه ايي Workgroup بر ًسيستم عامل Windows XP استفاده مي نمايند، مي توانند فايل ها خـود را بـه سـادگي بـه صورت Encrypt شده در آورند، براي اين منظور مي بايست چك مـارك گزينـه مخـتص بـه Encryption را انتخاب نماييد.

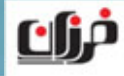

#### **پياده سازي EFS**

در شكل زير نمايي از گزينه مختص به Encryption را مشاهده مي نماييد:

**Compress or Encrypt attributes** Compress contents to save disk space Encrypt contents to secure data

بر روي تمامي فايل ها <sup>و</sup> فولدرها مي توانيد با گـرفتن Properties <sup>و</sup> سـپس وارد شـدن بـه قسمت Advanced چك مارك گزينه فوق را انتخاب نماييد، فقط بايد توجه داشته باشيد كـه EFS از جمله توانمندي هاي مختص به NTFS File System مي باشد.

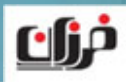

#### **پياده سازي EFS**

بنابراين پارتيشن هاي شما حتماً مي بايست از نوع NTFS باشد تا فايل ها <sup>و</sup> فولدرهاي داخـل آن را بتوانيــد Encrypt نماييــد، فايــل هــا <sup>و</sup> فولــدرهايي كــه در وينــدوز XP بــه صــورت Encrypted شده درآمده اند داراي رنگ سبز مي باشند:

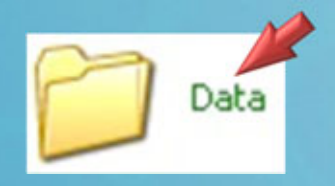

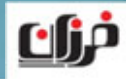

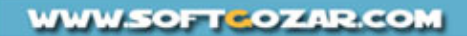
### **پياده سازي EFS**

توجه نماييد كه در يك زمان يك فايل <sup>و</sup> يا فولدر را نمي توانيد به صورت هاي Compress Encrypted & تبديل نماييد، بلكه مي بايست تنها يكي از دو گزينـه فـوق را در يـك زمـان انتخاب نماييد، با استفاده از دستور Cipher <sup>و</sup> Prompt Command هم مي توانيد اقدام به Encrypt نمودن ديتا نماييد.

براي اين منظور مي بايست از دستور Cipher به همراه سويچ هاي زير استفاده نماييد:

#### $>$  /E  $>$  /D

سويچ مختص به e/ براي Encrypt نمودن <sup>و</sup> سويچ مختص بـه d/ بـراي Decrypt نمـودن

#### **پياده سازي EFS**

- ًسويچ مختص به F/ برای Force و اجبار بر روی تمامی فايل ها و فولدرهايی كه حتی قبلاً<br>ممكن است Encrypt شده باشند استفاده می گردد
	- (در اين حالت آنهايي كه از قبل Encrypt شده باشند Skip مي شودند)

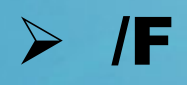

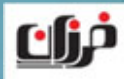

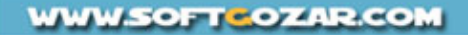

#### **پياده سازي EFS**

اگر دستور Cipher را به صورت خالي <sup>و</sup> بدون سويچ اجرا نماييد وضعيت مختص به فايل ها <sup>و</sup> فولدرهايي را كه دستور در آن قرار دارد از لحاظ Encrypt بودن نمايش مي دهد: در شكل مشاهده مي نماييد كه فولدر Data در :E به صورت Encrypt مي باشد.

#### ex C:\WINDOWS\system32\cmd.exe

 $E:\Delta$ Data>cipher

Listing E:\Data\ New files added to this directory will be encrypted.

در شكل زير نيز مشاهده مي نماييد كه فولدر Data با سويچ d/ به صورت Decrypt درآمـده

 $E:\diagdown$ cipher e: \data /d

Decrypting directories in e:\

Data [OK]

1 directorie(s) within 1 directorie(s) were decrypted.

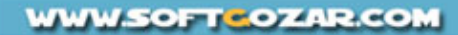

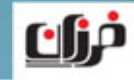

است.

#### **نقل <sup>و</sup> انتقال EFS**

بعد از آنكه ديتا خودتان را به صورت Encrypt درآورديد تمامي كاربراني كه بر روي كامپيوتر داراي حساب كاربري مي باشند امكان مشاهده محتويات ديتاي شما را نخواهند داشت، پيغامي را كه در شكل مشاهده مي نماييد زماني است كه كاربر ديگري مي خواهدمحتويات يك فايل Notepad را كه Encrypt شد است را مشاهده نماييد:

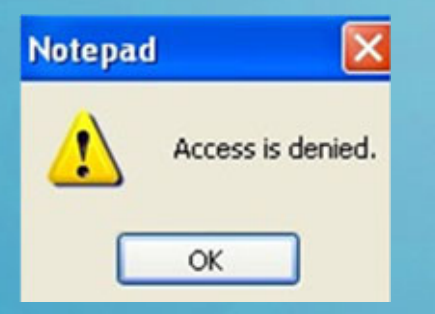

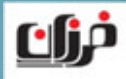

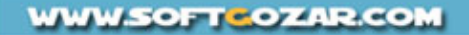

#### **نقل <sup>و</sup> انتقال EFS**

همچنين كاربران ديگر نمي توانند فايل هاي Encrypted شده شما را Copy or Move نمايند، ولي بايد توجه داشته باشيد كه فايل هاي Encrypted شده از Delete شدن توسط ساير كاربران درامان نمي باشد!!!

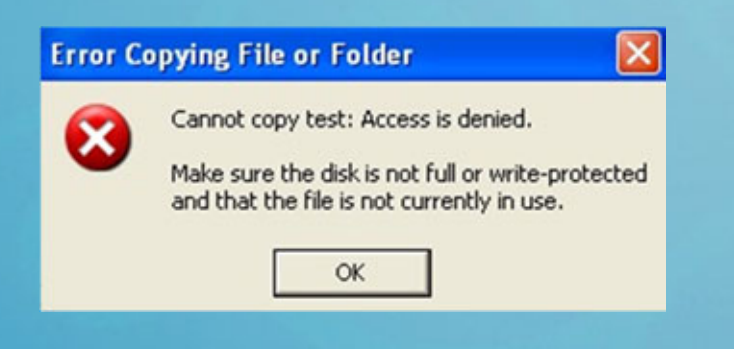

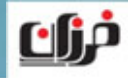

فرض نماييد دو كاربر بر روي يك كامپيوتر (XP Windows (تعريف شده اند، هـر دو كـاربر فوق عضو گروه Administrators مي باشند. يكي از كاربران فايل هاي خود را در :C به صورت Encrypt شده درآورده است در اين حالت كاربر ديگر نمي تواند محتواي فايل هاي فـوق را مشـاهده نماييـد <sup>و</sup> يـا آنهـا را Move <sup>و</sup> يـا Copy نماييد ولي مي تواند فايل هاي فوق را Delete نماييد!!!

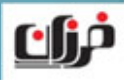

دليل اين امر به دارا بودن اجازه دسترسي Control Full است كه به گروه Administrators به صورت ييش فرض به تمامي فايل ها <sup>و</sup> فولدرها بـر روي كـامپيوتر داده شـده اسـت، بـراي برطرف نمودن اين مشكل در زمان ايجاد فايل ها <sup>و</sup> فولدرها بر روي كـامپيوتري كـه داراي دو Administrator مي باشد مي بايست گروه Administrators را از ACL ليست <sup>و</sup> Owner فايل ها <sup>و</sup> فولدرهايي كه ايجاد كرده ايد حذف نماييد. با انجام عمل گفته شده در صفحه قبل، با Encrypt نمودن فايل ها <sup>و</sup> فولدرهاي هيچ كاربري امكان مشاهده <sup>و</sup> يا Delete نمودن آنان را نخواهد داشت. (حتـي كـاربراني كـه عضـو گـروه Administrators مي باشند.)

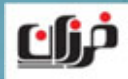

بايد توجه نماييد كه كاربراني كه عضو گروه Users مي باشند <sup>و</sup> در واقع كاربراني محدود تلقي مي شوند اين كاربران نيز مي توانند ديتا هايي را كه خودشـان ايجـاد كـرده انـد را Encrypt نمايند، در اين حالت حتي Administrator هم نمي تواند محتويات ديتا هاي رمزگذاري شده كاربران فوق را مشاهده نماييد!!! ولي كماكان امكان Delete نمودن ديتا هاي كاربران محدود توسط Administrator وجـود خواهد داشت!!!

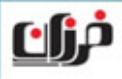

بنابراين در صورتي كه يك فايل Encrypt گردد به جز كـاربري كـه آن را Encrypt نمـوده است هيچ كاربر ديگري نمي تواند به محتواي آن دسترسي داشته باشـد، دسترسـي <sup>و</sup> مشـاهده محتويـــات يـــك فايـــل Encrypt شـــده بـــه هـــيچ وجـــه حتـــي بـــا داشـــتن Permission Control Full به آن فايل نيز ميسر نخواهد بود. در نتيجــه مبحــث مخــتص بــه Encrypt شــدن يــك فايــل از مبحــث اجــازه دسترســي (Permission (داشتن به آن فايل متفاوت مي باشد.

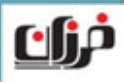

#### **مثال**

- كاربر محدودي كه عضو گروه Users مي باشد يك فايل را در :C به صورت Encrypt شده درآورده است.
- Administrator با حساب كاربري خود به همين كامپيوتر Login مي نماييـد در ايـن حالـت اعمالي كه وي مي تواند بر روي فايل رمزگذاري شده فوق انجام دهد را توضيح دهيد؟

#### **در جواب بايد گفت:**

Administrator نمي تواند فايل فوق را Open, Move, Copy نماييد و فقط مي تواند فايل را Delete نماييد.

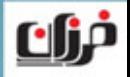

يكي از موارد مهم امنيتي كه باعث ارتقاي امنيت اطلاعات Encrypt شده مي گردد مخـتص به عدم امكان مشاهده فايل هاي Encrypt شده توسط هكرها <sup>و</sup> افراد نفوذگر مي باشد، همان طور كه گفته شده فقط كاربري كه ديتا را رمزگذاري كـرده اسـت مـي توانـد ديتـا خـودش را مشاهده نماييد، در اين حالت ممكن است يك فرد نفوذگر بتواند پسورد يك كاربر را Reset نماييد <sup>و</sup> با استفاده از نام كاربري وي وارد ويندوز گردد.

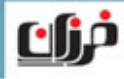

بـه وسـيله ً در چنين شرايطي كه پسورد يـك كـاربر بنـا بـه هـر دليلـي Reset گـردد، مـثلاAdministrator <sup>و</sup> با استفاده از كنسول Manager Computer:

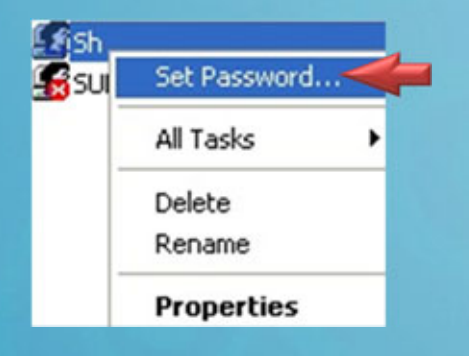

<sup>و</sup> يا يك هكر اقدام به شكستن پسورد كـاربر <sup>و</sup> Reset نمـودن آن نماييد، در هر دو حالت فوق فايل هايي كـه بـه صـورت Encrypt شده بر روي كامپيوتر مربوط به كاربر مورد نظر هستند به هيچ وجه امكان مشاهده را نخواهند داشت.

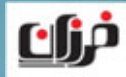

تنها را مشاهده مجدد فايل هاي رمزگذاري شده استفاده از همان پسورد قبلي كاربري مي باشد كه Account وي را Password Reset كرده ايد، در اين شـرايط بايـد گفـت اگـر كـاربر پسورد خود را فراموش كرده است <sup>و</sup> مجبور به Reset نمودن پسـورد خـود شـده اسـت، <sup>و</sup> يـا Administrator سازمان به خاطر ترك نمودن كاربر از سازمان پسـورد وي را Reset كـرده باشد. در تمامي موارد فوق مي بايست براي هميشه با فايل هاي Encrypt شده مخـتص بـه كـاربر

مورد نظر خداحافظي نماييد!!!

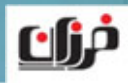

ولـــي ممكـــن اســـت شـــما بعنـــوان Administrator يـــك كـــاربر را از ليســـت Group & Users Local پاك نماييد، قبل از آنكه از وجود فايل هاي Encrypt شده توسط كاربر فوق اطلاع داشته باشيد، در ايـن حالـت اگـر بـاز هـم كـاربري را كـه Account آن را بسازيد باز هـم مشـكل عـدم ًDelete کردہ اید به همان نام قبلی و یا همان بسورد قبلی عبناً Delete كرده ايد به همان نام قبلى و با همان پسورد قبلى عينا بسازيد باز هــم مشــكل عــدم<br>مشاهده و امكان دسترسي به فايل هاي Encrypt شده آن كاربر به قوت خـود بـاقي خواهــد

ماند.

دليل اين امر به Unique بودن SID هر User Account بر مي گردد، بنابراين مي بايسـت در صورتي كه فايل هاي Encrypt شده ايي بر روي كامپيوتر داريد به تمـامي ايـن شـرايط <sup>و</sup> موارد امنيتي مختص به آن توجه داشته باشيد، در زمان پـاك كـردن يـك كـاربر از ديتـابيس كامپيوتر (SAM (نيز با پيغامي مبني بر unique بودن SID هر User مواجه خواهيد گشت.

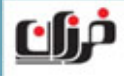

در اين پيغام به شما گفته مي شود كه در صورت Delete شدن يك كاربر مشخصات مختص به SID آن نيز پاك مي شود <sup>و</sup> ديگر دسترسي به منابع كامپيوتر حتي در صورت ايجاد به همان نام قبلي ميسر نخواهد بود:

#### **Local Users and Groups**

 $\sqrt{2}$ 

Each user is represented by a unique identifier which is independent of the user name. Once a user is deleted, even creating an identically named user in the future will not restore access to resources which currently include the user in their access control lists.

Are you sure you want to delete the user sh?

Yes No

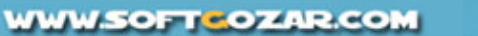

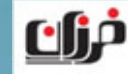

بنابراين در صورت دارا بودن ديتا به صورت Encrypt شده بر روي كامپيوتر مي بايست بسيار توجه نماييد كه Account كاربران Delete <sup>و</sup> يا Password Reset نگردند، در اين شرايط نگه داري از سيستم عامل نيز بسيار مهم اسـت چـرا كـه كـاربران بـر روي XP Windows تعريف شده اند <sup>و</sup> بايد مواظب خرابي اين ويندوز نيز باشيد!!!

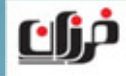

### **تهيه Backup از فايل هاي Encrypt شده**

يك كاربر ميتواند از اطلاعات <sup>و</sup> ديتا كه خودش آنان را Encrypt كرده اسـت يـك Backup تهيه نماييد، در زمان Restore نمودن Backup فوق فايل به صورت همان حالت Encrypt شده بازيابي مي گردد، توجه داشته باشيد كه Administrator مي تواند فايل ها <sup>و</sup> فولدرهايي را كه خود كاربران از آنان Backup گرفته اند را Restore نماييد. ولي در هر حال بعد از Restore نمودن آنان باز هم به واسطه ماهيت Encrypt بـودن ايـن فايل ها <sup>و</sup> فولدرها Administrator نمي تواند به آنان دسترسي داشته باشد.

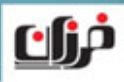

### **تهيه Backup از فايل هاي Encrypt شده**

بنابراين يك كاربر از فايل هاي خود Backup گرفته اسـت (از فايـل هـاي Encrypt شـده) سپس فايل Backup گرفته شده را به Administrator داده است، Admin هـم اقـدام بـه Restore كردن فايل ها كرده است، در نهايت باز هم به جز كاربر اوليه هيچ شخص ديگري نمي تواند به ديتا دسترسي داشته باشد.

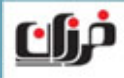

#### **تهيه Copy از فايل هاي Encrypt شده**

ممكن است كاربر بخواهد از اطلاعات <sup>و</sup> ديتا كه خودش آنـان را Encrypt كـرده اسـت يـك كپي بر روي (CD, DVD, USB Flash) تهيه نماييد، در اين حالـت بايـد توجـه نماييـد در صورت Copy <sup>و</sup> سپس Paste نمودن اطلاعات بر روي تجهيزات Media Removable <sup>و</sup> يا CDRW ديتا از حالت Encrypted شده خارج مي گردد.

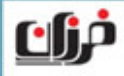

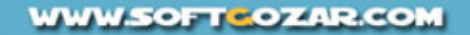

#### **تهيه Copy از فايل هاي Encrypt شده**

فقط در دو صورت اطلاعـات Encrypted شـده را مـي توانيـد جابـه جـا نماييـد <sup>و</sup> خاصـيت Encrypt فايل هاي فوق نيز باقي بماند، روش نخست تهيـه نسـخه پشـتيبان از فايـل هـاي Encrypt شــده مــي باشــد <sup>و</sup> ســپس Copy نمــودن فايــل هــاي فــوق بــه تمــامي (USB Flash, CD, DVD)، ها از قبيل External Storage Device روش دوم كپي فايل هاي فوق بر روي External Hard Disk كه براي سيسـتم عامـل بـه منزله يك هارد ديسك تلقي مي گردد، چنانچه بخواهيد فايـل هـاي Encrypt شـده خـود را مستقيماً كپي نماييد مي توانيد اين كار را با استفاده از هاردهاي External انجام دهيد.

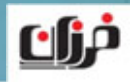

### **بررسي مشكل استفاده از فايل هاي رمزگذاري شده**

بـر روي هـارد ًدر هر صورت چه فايل هاي Encrypt شده را Backup گرفته و يا مسـتقيماً بــر روي هــارد<br>ديسک External كپي نماييد، در هر دو حالت فوق فقـط كــاربري كـه فايـل هــاي فـوق را Encrypt كرده است <sup>و</sup> فقط بر روي كامپيوتر <sup>و</sup> سيستم عاملي كه اين كار را انجام داده اسـت مي تواند به فايل هاي فوق دسترسي داشته باشد. براي درك بهتر از موضوع به مثالي در همين رابطه در صفحه بعد توجه نماييد:

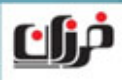

# **بررسي مشكل استفاده از فايل هاي رمزگذاري شده**

فرض نماييد كه كاربري از اطلاعات Encrypt شده خود يك نسـخه Backup <sup>و</sup> يـا Copy تهيه نموده است، سپس بنا به دلايلي سيستم عامل ويندوزي كه كاربر فوق با آن كار مي كرده اً فايـل هـا*ي*  است يك بار نصب مجدد شده است، در اين حالت كـاربر در زمـاني كـه مجـدداEncrypt شده خود را از روي Disk Hard External <sup>و</sup> يـا Backup هـاي موجـود مـورد استفاده قرار مي دهد، با پيغام Denied is Access مواجه مي گردد <sup>و</sup> امكان باز نمودن ايـن فايل ها براي وي به هيچ وجه وجود نخواهد داشت. دليل اين موضوع به Key Private بر مي گردد كه هر كاربر مختص بـه خـود دارد، در واقـع

ديتا هاي رمزگذاري شده فقط به وسيله كليد مختص به هـر كـاربر امكـان Decrypt <sup>و</sup> رمـز

گشايي شدن را خواهند داشت.

مراك

## **بررسي مشكل استفاده از فايل هاي رمزگذاري شده**

بنابراين مي بايست از Key Private كاربري كه اقدام به Encrypt نمودن ديتـا هـاي خـود كرده است يك Backup <sup>و</sup> پشتيبان تهيه نماييد، تا در صورتي كه به هر دليل نـرم افـزاري <sup>و</sup> يا سخت افزاري مجبور به تعويض سيسـتم عامـل <sup>و</sup> يـا پـاك كـردن Account كـاربر <sup>و</sup> يـا Password Reset نمودن حساب كاربري آن شويد، <sup>و</sup> يا حتي اگر بخواهيد ديتـا Encrypt شده يك كاربر را از يك كامپيوتر به كامپيوتر ديگري <sup>و</sup> براي كاربر ديگري منتقل نماييد. در همه اين موارد از Key Private كاربري كه قبلاً آن را Export كرده ايد استفاده نماييـد، به اين ترتيب ريسك موجود براي از بين رفتن اطلاعات نزديك به صفر درصد مي شود!!!

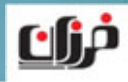

براي اين منظور مي بايست اقدام به Export نمودن Key Private كاربر از كامپيوتر نماييـد، راه هاي متعددي براي انجام عمل فوق وجود دارد كه در اين درس به بررسـي چنـد نمونـه از آنان خواهيم پرداخت. نخستين راه حل براي Export نمودن استفاده از دستور Cipher مي باشد، براي ايـن منظـور مي بايست از دستور Cipher به همراه سويچ R/ استفاده نماييد.

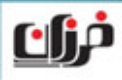

همچنـين مـي توانيـد طريـق Console Certificates MMC اقـدام بـه Export نمـودن Key Private كاربر نماييد، نخسـت مـي بايسـت بـا Account كـاربري كـه قصـد داريـد Key Private آن را Export نماييد Login كرده <sup>و</sup> سپس وارد كنسول MMC شويد.

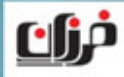

#### براي اين منظور وارد كنسول MMC شده <sup>و</sup> سپس in-Snap Certificates را Add نماييد:

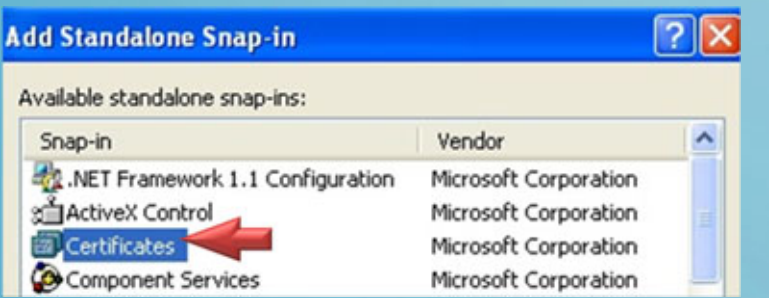

#### **Certificates snap-in**

This snap-in will always manage certificates for:

My user account

○ Service account

C Computer account

در ادامه گزينه Account User My را انتخاب نماييد.

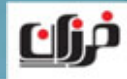

بايد توجه داشته باشيد كه براي استفاده از روش فوق مي بايست حداقل يك فايل بـه صـورت Encrypt شده توسط كابري كه مي خواهيـد Key Private آن را Export نماييـد بـر روي سيستم از قبل وجود داشته باشد، در ادامه وارد قسمت Certificates Personal شويد.

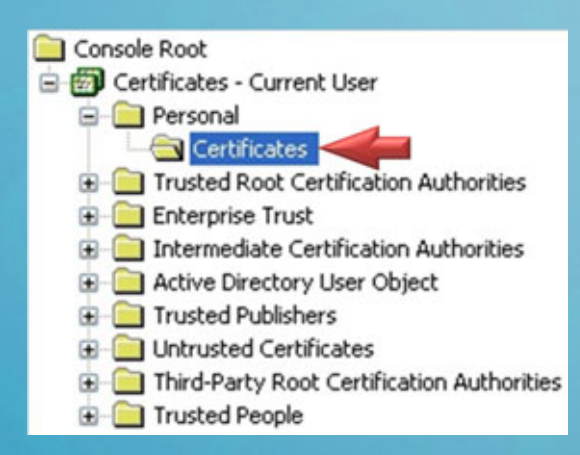

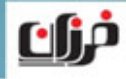

**WWW.SOFTCOZAR.COM** 

### سپس بر روي Certificate كه بنام كاربري كه Login كـرده اسـت راسـت كليـك كـرده <sup>و</sup>

گزينه Export را انتخاب نماييد.

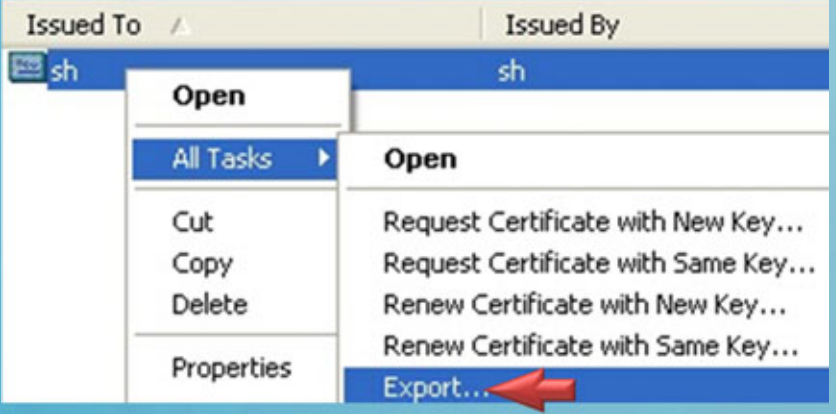

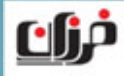

**WWW.SOFTCOZAR.COM** 

# در ادامه مي بايست يك Wizard را تكميل نموده كه در انتهاي آن يك فايل با پسوند PFX

مختص به Key Private ايجاد خواهد گشت:

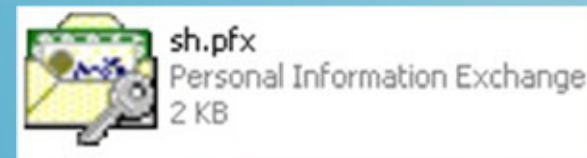

#### مـي بايسـت گزينـه ًفقـط بايـد توجـه داشـته باشـيد كـه در طـول پروسـه Wizard حتمـا

ا نيز انتخاب نماييد. انتخاب نماييد انتخاب نيز انتخاب ني

Do you want to export the private key with the certificate?

⊙ Yes, export the private key

**WWW.SOFTCOZAR.COM** 

○ No, do not export the private key

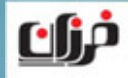

فرض نماييد كه از Data كه Encrypt شده است Backup <sup>و</sup> يا Copy تهيه كرده ايد <sup>و</sup> در مكان امني آنها را نگه داري كرده ايد، در اين شرايط هارد ديسك كامپيوتر دچار مشكل خرابي مي گردد <sup>و</sup> تمامي ديتا رمزگذاري شده به همراه سيستم عامل <sup>و</sup> كـاربران تعريـف شـده در آن همگي از بين مي روند، در اين حالت شـما نيـز بـه انجـام Recovery Disaster خـواهيم داشت، در صفحه بعد به چگونگي انجام پروسه فوق خواهيم پرداخت.

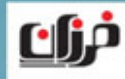

براي رفع مشكل به وجود آمده مي بايست يك بار ديگر سيستم عامل جديدي را نصب نماييـد (نوع <sup>و</sup> نگارش مي تواند متفاوت با ويندوز قبلي باشد)، در ادامـه مـي بايسـت بـا نـام كـاربري جديدي كه تعريف كرده ايد (مي تواند هم نام كاربر قبلي باشد <sup>و</sup> يا نام ديگري داشته باشد) بـه ويندوز جديد login نماييد.

سپس مجدداً وارد MMC شده و Certificates Snap-in را باز نماييد.

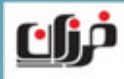

وارد قسمت Certificates Personal شويد <sup>و</sup> با راست كليـك گزينـه Import را انتخـاب نماييد، در شكل زير نمايي از وارد نمودن (import (شدن Key Private مختص به كاربر كه در مرحله قبل كليد آن را Export كرده ايد را مشاهده مي نماييد:

Console Root Object Type Certificates - Current User There are no items to sh **Personal** Find Certificates... **F** Trusted Enterpris **All Tasks** Find Certificates... E Intermed **E** Active D Request New Certificate... View E Trusted Import. \_\_\_\_\_

در ادامه Wizard را دنبال كرده <sup>و</sup> مسير مختص به فايلي را كـه قـبلاً Export كـرده ايـد را مشخص نموده <sup>و</sup> مراحل وارد نمودن كليد را كامل نماييد.

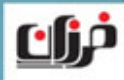

#### **نكته**

در صورتي كه بخواهيد ديتا هايي را كه يك كاربر به صورت Encrypt شده در آورده اسـت را در كامپيوتر كاربر ديگري مشاهده نماييد، مي بايست همين مراحل مختص به Import نمودن Key Private را بر روي كامپيوتر كاربران ديگر دنبال نماييد، ولي ممكن اسـت بخواهيـد بـر روي يك كامپيوتر كه مثلاً داراي دو كاربر مي باشد ديتا Encrypt شـده يكـي از كـاربران را كاربر ديگر بتواند مشاهده نماييد.

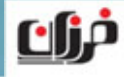

**نكته**

در اين صورت تنها كافي است ابتدا با كـاربرل كـه داراي ديتـا Encrypt شـده اسـت Login نماييد <sup>و</sup> سپس كليد اين كاربر را Export نماييد، در ادامه با كاربر ديگر Login نموده <sup>و</sup> اقدام به Import نمودن كليدي مختص به كاربر اول نماييد، در اينصورت كاربر دوم هم مي تواند به محتويات ديتا كاربر اولي كه اطلاعات خود را Encrypt نموده است دسترسي داشته باشد.

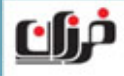

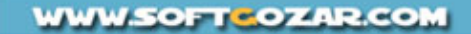

### **اجازه دسترسي ساير كاربران به فايل هاي Encrypt شده**

يكي از مواردي كه ممكن است بخواهيد بر روي يك كامپيوتر كه همزمان چندين كاربر از آن استفاده مي نمايند پياده سازي نماييد، مختص به اجازه دسترسي ساير كاربران بـه فايـل هـاي Encrypt شده مي باشد. فرض نماييد بر روي يك كامپيوتر هر كاربر فايل هاي خود را رمزگذاري كـرده اسـت در ايـن حالت ممكن است يكي از كاربران بخواهد به چندين كاربر ديگر اجازه دسترسي به فايل هـاي رمز شده خودش را بدهد.

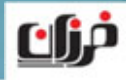
# **اجازه دسترسي ساير كاربران به فايل هاي Encrypt شده**

در اين حالت مي بايست از گزينه Details استفاده كرده <sup>و</sup> Certificate ساير كاربران را نيز در ليست افراد مجاز قرار دهيد، براي اين منظور در همان قسمت خواص هاي پيشرفته فايل بر روي گزينه Details كليك نماييد:

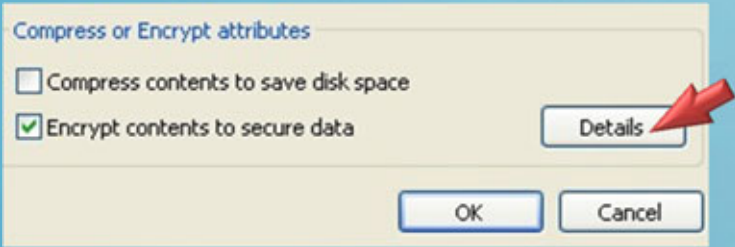

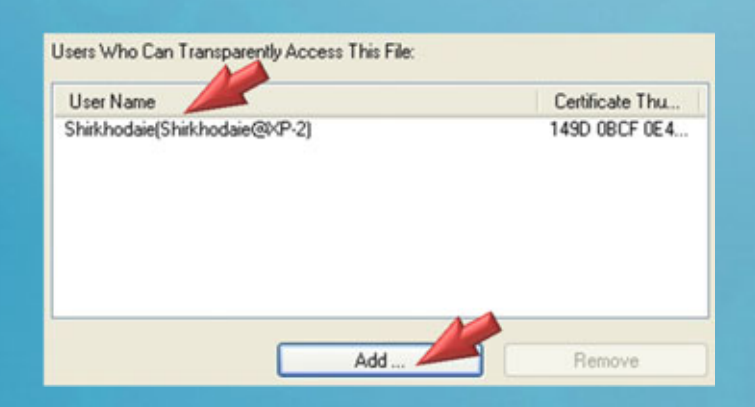

در اين قسمت ليستي از نام كـاربراني را مشـاهده مي نماييد كه مي توانند بـه محتـواي Encrypt شده فايل فوق دسترسي پيدا نماييد، براي اضـافه كردن ساير كاربران بر روي Add كليك نماييد:eliA

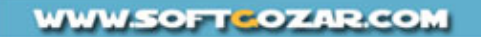

# **اجازه دسترسي ساير كاربران به فايل هاي Encrypt شده**

بعد از كليك بر روي Add از ليست نمايش داده شده كاربران <sup>و</sup> يا كاربر مورد نظر را كه

مي خواهيد به فايل رمز شده شما دسترسي داشته باشد را انتخاب نماييد:

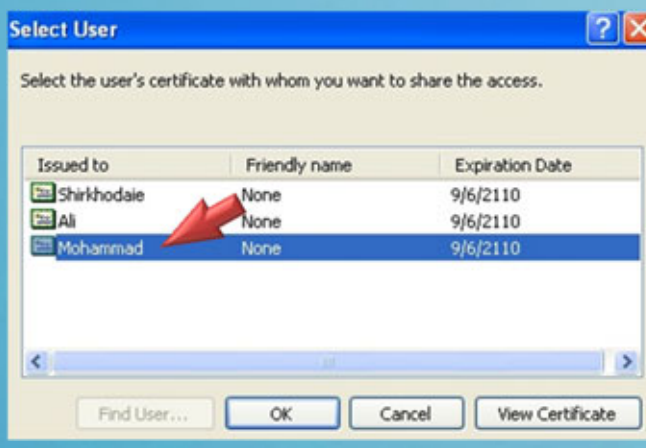

با انتخاب كـاربر Mohammad وي مـي توانـد بـه فايـل كـه كـاربر Shirkhodaie آن را Encrypt كرده است دسترسي داشته باشد.

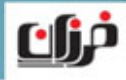

# **اجازه دسترسي ساير كاربران به فايل هاي Encrypt شده**

بايد توجه داشته باشيد كه كاربر Mohammad در اين مثال فقط به همـان يـك فـايلي كـه كاربر Shirkhodaie به وي اجازه داده است مي تواند دسترسي داشته <sup>و</sup> به ساير فايـل هـاي رمز شده كاربر Shirkhodaie دسترسي نخواهد داشـت، بنـابراين ايـن روش or File Per Folder عمل مي نماييد <sup>و</sup> بايد براي هر كدام از فايل ها <sup>و</sup> يا فولدرهايي كه رمـز شـده اسـت دسترسي به ساير كاربران اعطا نماييد.

در درس سناريو عملي (در مالتي مديا آموزشي) مثال فوق را مورد پياده سازي قرار خواهيم داد.

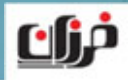

### **شرايط مختص به نقل <sup>و</sup> انتقال Data Encryption**

 كپـي <sup>و</sup> يـا Move كـردن يـك فولـدر كـه Encrypt نمـي باشـد بـه فولـدري كـه Encryptمي باشد.

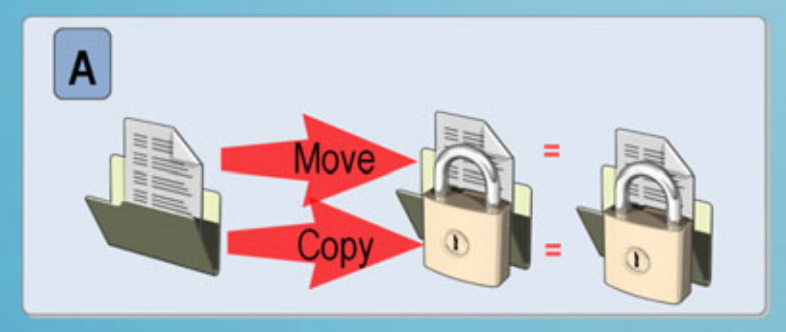

در نتيجه فولدري كه به يك Folder Encrypted منتقل <sup>و</sup> يا كپي شده است خود فولدر <sup>و</sup> محتويات آن همگي به صورت Encrypt شده در خواهند آمد.

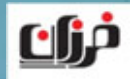

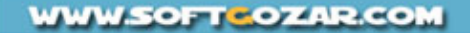

در صورتي كه فايلي را كه داراي خواص Encrypt مي باشـد از يـك Partition NTFS بـه يك Partition FAT منتقل نماييد، فايل هايي كه به صورت Encrypt شده خواص رمز شده خود را از دست مي دهند، فايل هايي كه به صورت Encrypt شده مـي باشـند را مـي توانيـد تغيير نام داده، Copy <sup>و</sup> يا move نماييد. بايد توجه داشته باشيد كه فايل هاي Encrypt شده را تنها كاربري مي تواند مـديريت نماييـد كه خودش آنها را رمزگذاري نموده است. بعنوان آخرين نكته توجه داشـته باشـيد كـه فايـل هـا <sup>و</sup> فولـدرهاي سيسـتمي را نمـي توانيـد Encrypt نماييد.

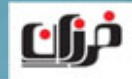

**تمرين عملي**

در تمرين عملي مربوط به مالتي مدياي آموزشي به بررسي مـوارد گفتـه شـده در طـول درس مختص به چگونگي Encrypt نمودن اطلاعات، بررسي انجام اعمال مختلف بر روي ديتاهاي رمزگذاري شده خواهيم پرداخت، چگونگي تهيه كپي <sup>و</sup> Backup از فايل هاي فوق <sup>و</sup> مشاهده كليد Key Private را پياده سازي خواهيم نمود. هميچنين براي درك بهتر از عملكرد اسـتفاده از كليـدهاي Key Private بـه درس سـناريو عملي در همين رابطه مراجعه نماييد.

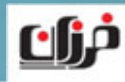

# کے تمرین عملی

**استفاده از قابليت** Encryption **در ويندوز** XP

**استفاده از دستور** Cipher **براي رمزگذاري <sup>و</sup> رمزگشايي ديتا**

**بررسي اعمال مختلف بر روي ديتا هاي رمزگذاري شده**

**استفاده از كپي <sup>و</sup>** Backup **از ديتاهاي** Encrypt **شده**

**مشاهده <sup>و</sup> دسترسي به** Key Private **هاي كاربران**

# Recover Agent **در** Workgroup

**آشنايي با**

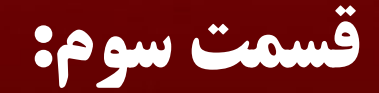

**معرفي درس**

در درس هاي قبلي با مفاهيم پايه ايي مختص به Encryption آشنا شده ايد <sup>و</sup> همچنين بـه طور كامل با چگونگي پياده سازي قابليت Encryption در محيط شبكه ايي Workgroup <sup>و</sup> XP Windows آشنا شده ايد.

ولي يكي از مباحث مهمي كه مي بايست در رمزگذاري مـورد توجـه قـرار دهيـد مخـتص بـه Recovery <sup>و</sup> بازيابي ديتا هاي Encrypt شده مي باشد. در اين درس به مفاهيم مختص به آن خواهيم پرداخت.

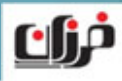

# **معرفي Recovery**

در قسمت قبل بيان شده كه هر زمان بخواهيد امكان دسترسي به ديتا رمزگـذاري شـده يـك كاربر را داشته باشيم، تنها كافي است از Key Private مختص بـه آن كـاربر يـك Export تهيه نمايم <sup>و</sup> در ادامه آن را در هر كامپيوتر <sup>و</sup> سيسـتم عـاملي كـه مـورد نظـر اسـت Import نماييد، به اين ترتيب امكان مشاهده ديتاي (Encrypted (كاربر فوق را خواهيم داشت. از اين روش مي توانيد براي ارسال اطلاعات رمزگذاري شده خودتان نيز استفاده نماييـد، ولـي مشكلي كه ممكن است به وجود آيد مختص به زماني اسـت كـه تعـدادي كـاربر بـه صـورت اشتراكي از يك Computer Local استفاده مي نمايند، در اين حالت هـر كـدام بـه صـورت مجزا اقدام به Encrypt نمودن اطلاعات خودشان مي باشند.

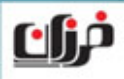

# **معرفي Recovery**

بنابراين با فرض اينكه از يك كامپيوتر سه كاربر استفاده مي نماند <sup>و</sup> هر سه نيز اطلاعات خـود را رمزگذاري مي نمايند، بنابراين سه كليد Private براي هر كـدام از آنـان وجـود دارد <sup>و</sup> مـي بايست Export گردد، هر كاربر مي تواند شخصاً Key Private خود را از كـامپيوتر Export نماييد، ولي اگر راه حلي باشد كه يك كاربر خاص بتوانـد تمـامي ديتـا هـاي Encrypt شـده كـاربران ديگـر را مشـاهده <sup>و</sup> مـديريت نماييـد، <sup>و</sup> نيـازي نباشـد كـه همـه كـاربران جداگانـه Key Private هاي خودشان را Export نماينـد، در ايـن حالـت ضـريب خطـا <sup>و</sup> همچنـين مباحث مختص به Recovery ديتا نيز راحت تر صورت مي گيرد.

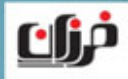

# **Data Recovery Agent معرفي**

مايكروسافت نام كاربري را كه مي تواند به تمامي ديتاهاي ساير كاربران دسترسي داشته باشد، اصطلاحاً Agent Recovery Data ناميده است، اين كاربر مي تواند به اطلاعات Encrypt شده تمامي كاربراني كه بر روي يك كامپيوتر وجود دارد دسترسي داشته باشد. در صفحه بعد به عملكرد مختص به اين كاربر خواهيم پرداخت.

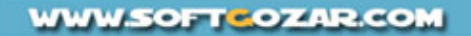

#### **Data Recovery Agent عملكرد بررسي**

در عملكـرد Agent Recovery Data شـما مـي بايسـت نخسـت يـك كـاربر را كانديـد (Designate (نماييد، سپس Key Private & Certificate كاربر فوق را Export كرده <sup>و</sup> در نهايت تحت عنوان مامور مختص به Recovery Data در كـامپيوتر وارد نماييـد، بعـد از انجام پروسه فوق اين كاربر مي تواند ديتا رمزگذاري شده تمامي كاربران را مشاهده <sup>و</sup> مديريت نماييد (حتي مي تواند ديتا ساير كاربران را Decrypt نماييد.)

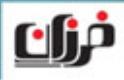

#### **Data Recovery Agent عملكرد بررسي**

كاربر موردنظر كه در نقش مامور بازيابي اطلاعات خواهد بـود <sup>و</sup> هـر زمـان كـه بـا اسـتفاده از Credential خودش به كامپيوتر Login نماييد، مي تواند به تمـامي ديتاهـاي Encrypted شده بر روي كامپيوتر(از هر كاربر) دسترسي پيدا نماييد. در اولين مرحلـه بـراي معرفـي نمـودن يـك كـاربر كانديـد بـه عنـوان Agent Recovery مي بايست key Private & Certificate مختص به وي را Export نماييد.

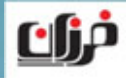

#### **Data Recovery Agent كاربر كردن Export**

براي اين منظور از دستور Cipher به همراه سويچ R/ براي Export نمودن كاربري كه مـي

خواهيد در نقش Agent Recovery Data باشـد اسـتفاده نماييـد، در شـكل زيـر نمـايي از

دستور مورد نظر را كه براي كاربر كانديد اجرا شده است را مشاهده مي نماييد:

C:\>cipher /r:c:\key\sh Please type in the password to protect your .PFX file: Please retype the password to confirm:

Your . CER file was created successfully. Your .PFX file was created successfully.

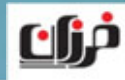

## **Data Recovery Agent كاربر كردن Export**

در ادامه سويچ r/ مي بايست مسير مختص به Export شدن را نيـز مشـخص نماييـد، همـان طور كه در شكل صفحه قبل مشاهده گرديد مي توانيد مسير فولدري را كه مي خواهيـد بـراي Export در نظر گرفته شود را مشخص نماييد.

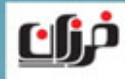

#### **Private Key نمودن Export**

#### **در نتيجه دستور صفحه قبل مشاهده گرديد كه:**

در مسير :C و در داخل فولدر key دو فايل بنام هاي (Sh.CER) و (Sh.PFX) ايجاد شده

اند.

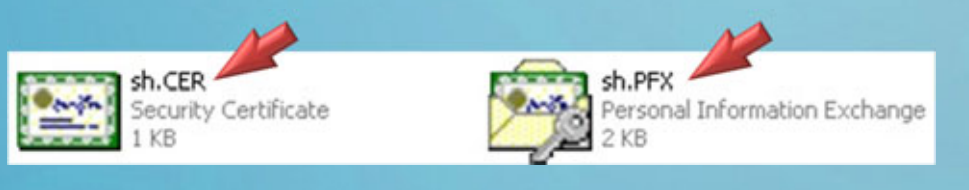

# در ادامه مي بايست فايلي را كه داراي پسوند CER مـي باشـد را بعنـوان Recovery Data

Agent معرفي نماييد.

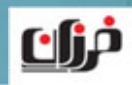

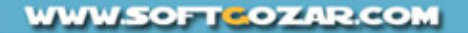

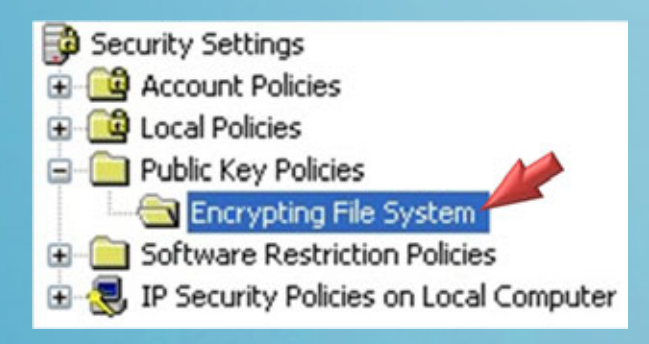

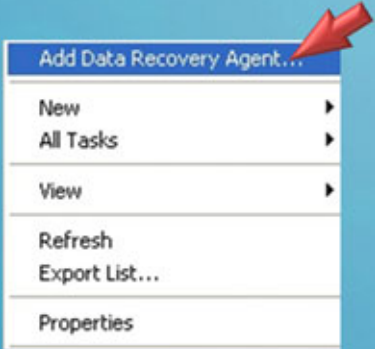

براي اين منظـور وارد Policy Security Local از Tools Administrative شويد سـپس مسـير مشخص شده در شكل را باز نماييد.

> در اين قسمت گزينه Add Data Recovery Agent را مشاهده انتخاب نماييد:

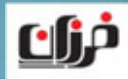

**WWW.SOFTCOZAR.COM** 

در نخستين قسمت از Wizard مي بايست به با كليك بر روي گزينه Browse مسير فـايلي CER. \*را كه در مرحله قبل Export كرده ايد را مشخص نماييد:

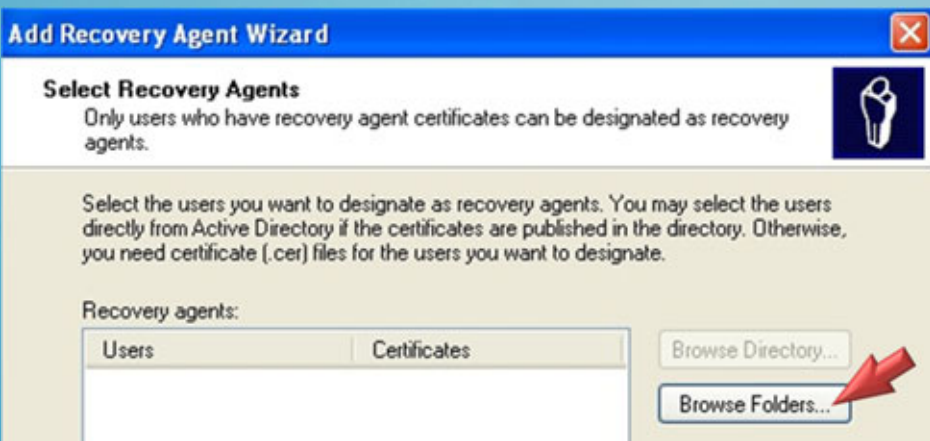

در نهايت بعد از مشخص نمودن Certificate كاربر كانديد بايد پروسـه Wizard را تـا انتهـا دنبال نماييد <sup>و</sup> گزينه Finish را در انتها انتخاب نماييد.

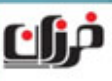

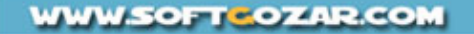

بعد از تكميل پروسه مي بايست يك Value جديد در قسمت مختص به File Encrypting System بنام كاربر كانديد ايجاد شده باشد:

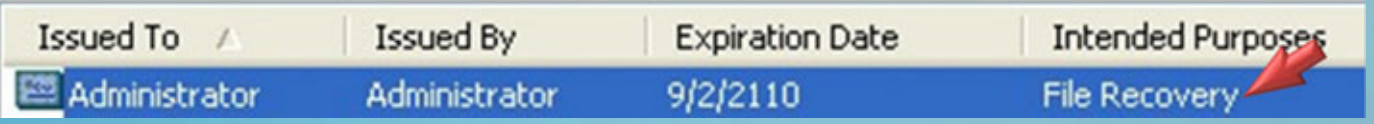

در قسمت Purpose Intended نيز حتماً مي بايسـت عبـارت Recover File را مشـاهده

نماييد.

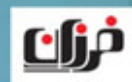

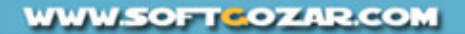

در ادامه مي بايست فايل دومي را كه با دستور Cipher از آن خروجي گرفته شد(يعنـي فـايلي كه داراي پسوند PFX (مي باشد را اجرا <sup>و</sup> پروسه Wizard مختص به Import نمـودن آن را طي نماييد، بعد از تكميل نمـودن پروسـه Add كـردن مـامور بازيـابي <sup>و</sup> اجـراي فايـل PFX مختص به كاربر فوق، مي بايست يك بار كامپيوتر را Restart نماييد. تا تغييرات صورت گرفته اعمال گردد، سپس براساس شرايط مختص بـه هـر كـدام از سـناريو هايي كه در ادامه درس بيان مي گردد، مي بايست مراحل مختص بـه Recovery ديتاهـاي رمزگذاري شده را انجام دهيد.

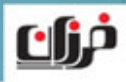

در دو سناريو مختلف مي توان ديتاهاي رمزگذاري شده را بازيابي نمود:

 نخست قبل از آنكه كاربري بر روي كامييوتر ديتاهـاي خـودش را بـه صـورت Encrypt شده درآورده باشد يك Agent Recovery Data بر روي سيستم تعريف كرده باشيد.

در حالت فوق كاربر Agent مي تواند به تمامي ديتاهاي كاربران بعـد از آنكـه ديتاهـاي فـوق Encrypt گرديد، دسترسي داشته باشد.

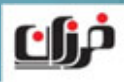

#### **در حالت مختص به سناريو يك:**

فقط كافي است مامور بازيابي به كامپيوتر Login نماييـد <sup>و</sup> فايـل هـا <sup>و</sup> فولـدرهاي Encrypt شده را باز كرده <sup>و</sup> محتواي آنان را مشاهده نماييد.

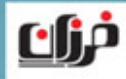

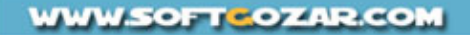

#### **در سناريو دوم،**

ممكن است قبل از معرفي كاربري بعنوان مامور بازيابي كاربران بر روي كامپيوتر ديتاهاي خود را از قبل Encrypt كرده باشند.

 در حالت دوم بايد هر كاربر بعد از تكميل شده پروسه معرفـي مـامور بازيـابي يـك بـار بـا Account خـودش Login <sup>و</sup> سـپس Logoff نماييـد، سـپس Agent Recovery بـا Account خودش login كرده <sup>و</sup> اقدام به باز كردن ديتاهاي Encrypted شده كـاربران نماييد.

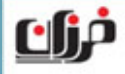

#### **در واقع در سناريو دوم،**

يك مرحله اضافه تر مختص به logoff & login خود كاربران به كامپيوتر مي بايست صورت

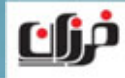

گيرد.

**WWW.SOFTCOZAR.COM** 

پيشنهاد شده است هميشه كاربر كانديد براي Administrator I, Recovery Agent انتخاب نماييد، چرا كه داراي دسترسي هاي بسياري به صورت پيش فرض نيز مي باشد <sup>و</sup> مي تواند گزينه مناسبي براي Data Recovery Agent نيز محسوب گردد، بايد توجه داشته باشيد كه كاربران محدود (يعني عضو گروه Users (را نيز مي توانيد تحت عنوان .نماييد معرفي Data Recovery Agent

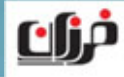

ولي براي انجام عمل فوق مي بايست با يك كاربر كه عضو گروه Administrators مي باشد ابتدا Login كرده <sup>و</sup> سپس پروسه گفته شده را براي كاربر محدود انجام دهيد، بـراي مشـاهده اينكه آيا يك فايل داراي Agent Recover مي باشـد <sup>و</sup> يـا خيـر، مـي بايسـت بـه قسـمت Details از Properties Advanced مراجعه نماييد:

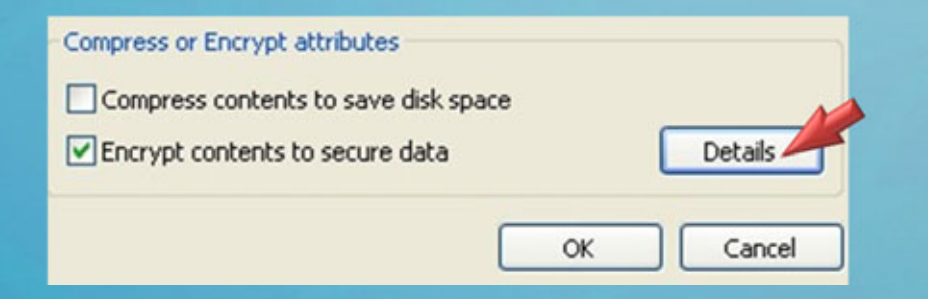

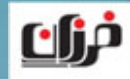

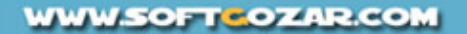

# در ادامه نام كاربري را كه بعنوان مامور بازيابي مشخص شده است را مي توانيد مشاهده نماييد، در شكل مشاهده مي نماييد كه نام Administrator بعنوان مامور بازيابي مشخص شده است.

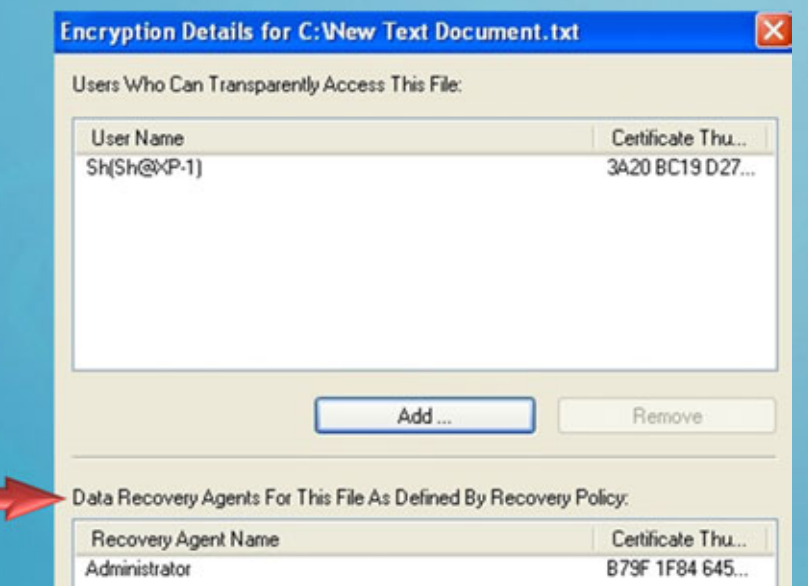

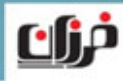

#### **Workgroup محيط در Recover Agent**

توجه نماييد كه در محيط شبكه ايي Workgroup هيچ كامپيوتري به صورت پيش فرض داراي Agent Recovery نمي باشد، بنابراين مي بايست بر روي كامپيوترهاي فوق خودتان اقدام به معرفي كاربري به صورت مامور بازيابي نماييد.

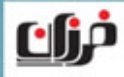

## **استفاده از EFS بر روي Network**

توجه داشته باشيد EFS به صورت Transparent <sup>و</sup> پشت صحنه فعاليت مي نماييد هماننـد قابليت Compression، در واقع خود سيستم عامل فايـل هـاي Encrypt را هماننـد فايـل هاي Compress باز <sup>و</sup> استفاده مي نماييـد <sup>و</sup> مجـدداً اعمـال فـوق را بـر روي آنـان صـورت مي دهد، در نتيجه نيازي نيست كه خود كاربران در هر بار استفاده از ديتاهاي رمزگذاري شـده اقدام به Decrypt نمودن آنان <sup>و</sup> مجدداً Encrypt كردن نمايند. در صورتي كه ديتا هاي Encrypt شده را در شبكه به اشتراك بگذاريد، فرمتي كـه آنـان بـر روی شبکه نقل و انتقال می گردند به صورت Clear Text می باشد.

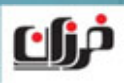

## **استفاده از EFS بر روي Network**

به اين ترتيب اگر اطلاعات به وسيله يك فرد نفوذ گر در شبكه Sniff <sup>و</sup> سرقت شود مي توانـد به محتواي فايل دسترسي داشته باشد، بعنوان راه حل مي بايست از Solution هـاي ديگـري .نماييد استفاده IP Sec (IP Security) ،مثل

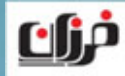

**تمرين عملي**

در تمرين عملي مختص به مـالتي مـدياي آموزشـي مـوارد گفتـه در طـول درس <sup>و</sup> همچنـين پياده سازي دو سناريو فوق را به طور كامل انجام خواهيم داد.

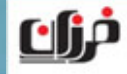

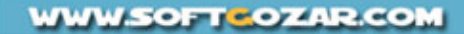

# کے تمرین عملی

**اضافه نمودن كاربر كانديد بعنوان** Agent Recover Data

 **بررسي سناريوهاي مختلف در رابطه با** Recover **نمودن اطلاعات رمزگذاري شده.**

# NTFS Encryption **در** 7 Windows

**چگونگي استفاده <sup>و</sup> پياده سازي**

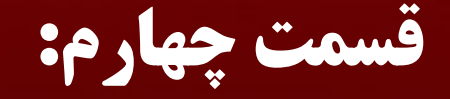

**معرفي درس**

در 7 Windows شاهد تغييرات جزيـي در رابطـه بـا مبحـث رمزگـذاري نمـودن اطلاعـات مي باشيم، بنابراين در اين درس به بررسي چگونگي پياده سازي <sup>و</sup> اسـتفاده از Encryption تحت سيستم عامل 7 Windows خواهيم پرداخت.

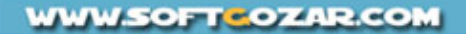

#### **چگونگي** Encrypt **نمودن اطلاعات**

همانند XP Windows مي بايست بر روي فايل <sup>و</sup> يا فولدر مورد نظر راست كليـك كـرده <sup>و</sup>

اقدام به گرفتن Properties نماييد:

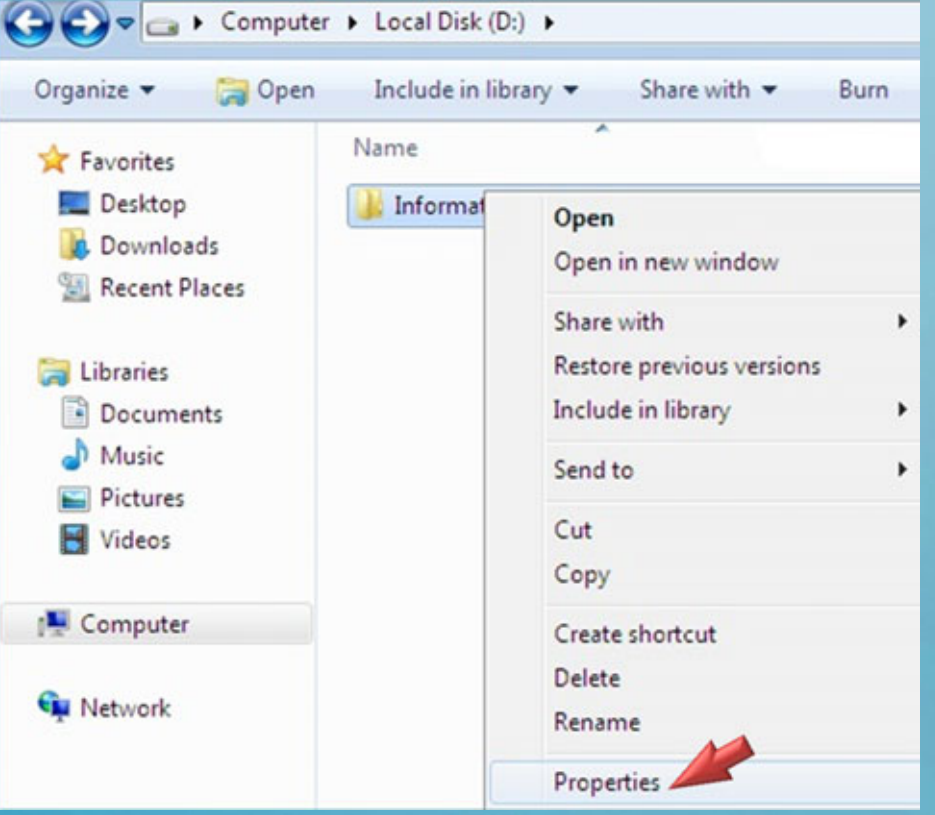

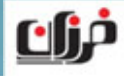

**WWW.SOFTCOZAR.COM**
### در Tab General بر روي گزينه Advanced كليك نماييد:

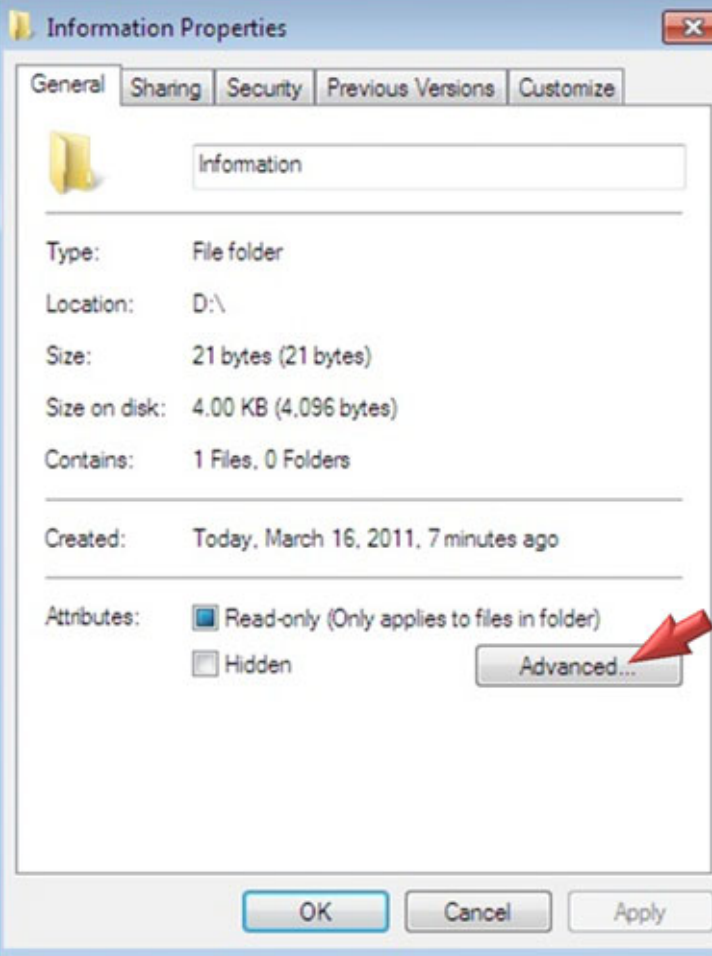

**WWW.SOFTCOZAR.COM** 

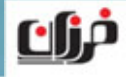

**WWW.SOFTCOZAR.COM** 

#### **چگونگي** Encrypt **نمودن اطلاعات**

سپس مي بايست چك مارك گزينه data secure to content Encrypt را مطابق شكل

زير انتخاب نماييد:

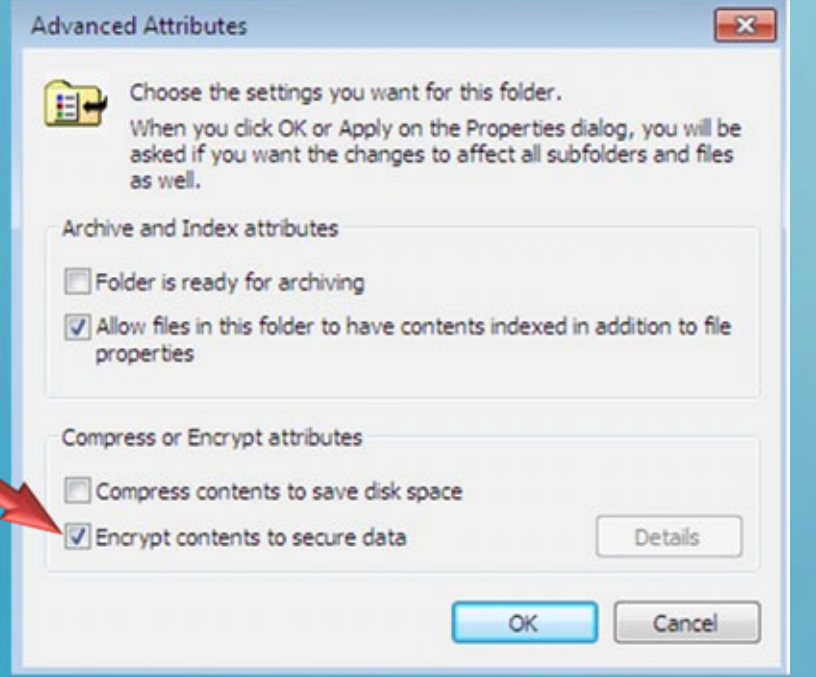

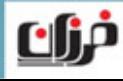

بعد از كليك بر روي Ok <sup>و</sup> سپس Apply نمودن تنظيمـات كـادري بـاز شـده <sup>و</sup> از شـما در سوالي پرسيده مي شود مبني بر اينكه آيا مي خواهيد محتويات فايل هاي درون فولـدر مـورد نظر نيز Encrypt شوند كه شما مي توانيد گزينه مشخص شده در شكل زير را انتخاب نماييد تا تمامي فايل ها <sup>و</sup> زير فولدرهاي موجود همگي يكجا Encrypt گردد:

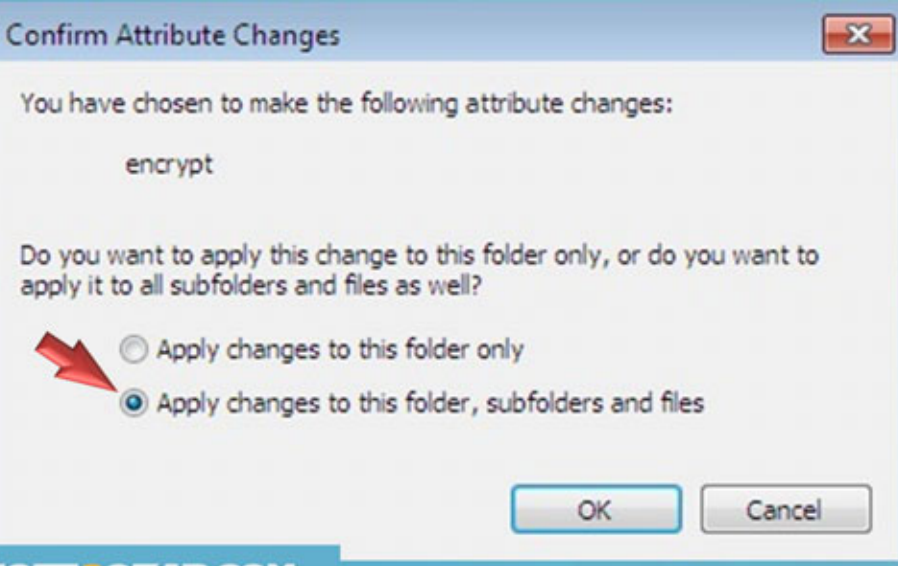

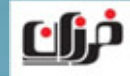

**WWW.SOFTCOZAR.COM** 

# بعد از تكميل نمودن پروسه مختص به Encrypt شدن فايل ها يك بـالون در كنـار سـاعت ويندوز نمايش داده مي شود، <sup>و</sup> از شما خواسته مـي شـود كـه يـك نسـخه پشـتيبان از فايـل مختص به كليد رمزگذاري شده اطلاعات كه مختص به خودتان مي باشد تهيه نماييد:

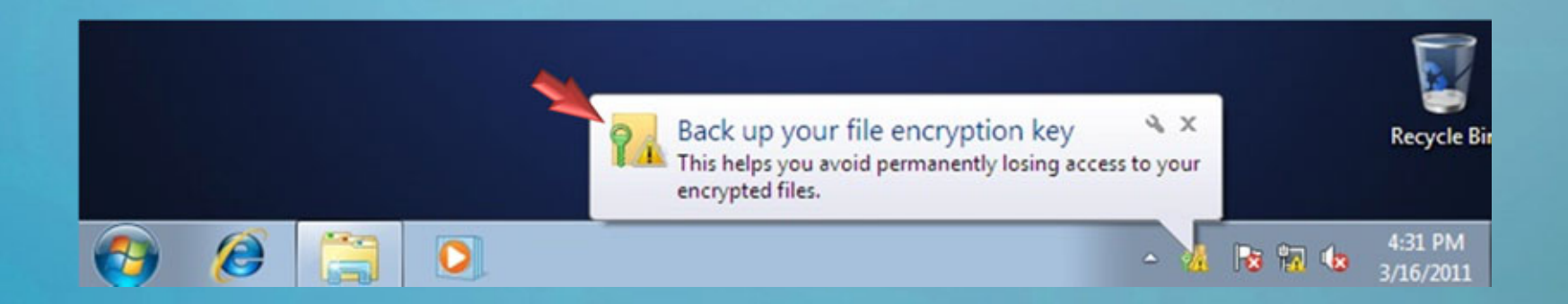

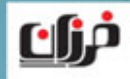

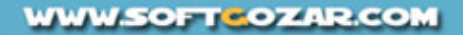

توجه داشته باشيد چنانچه كامپيوتر 7 Windows در محيط Workgroup <sup>و</sup> در يك شـبكه از كامپيوترها قرار داشته باشد، <sup>و</sup> يا اينكـه در حالـت اصـطلاحاً Alone Stand قـرار داشـته باشيد، در هر دو شرايط فوق، سيستم عامل اقدام بـه ايجـاد نمـودن يـك Certificate مـي نماييد <sup>و</sup> شما مي بايست از Certificate فوق فايل Backup تهيه نماييد.

در اينجا منظور از شرايط بيان شده حالتي است كه كـامپيوتر در يـك شـبكه Domain قـرار ندارد <sup>و</sup> اصطلاحاً Domain to Join نمي باشد، مثلاً تمامي كامپيوترها، Laptop هايي كـه در حال استفاده به صورت شخصي مي باشند همگي در حالت Alone Stand مي باشند.

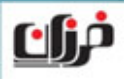

بعد از اينكه فايل هاي خود را بر روي كامپيوتر به صورت Encrypt شده سـت كرديـد، تنهـا شخصي كه مي تواند به اطلاعات شما دسترسي پيدا نماييد، فقط خود شما خواهيد بود.

مثلاً اگر بر روی يک كامپيوتر خانگي براي تمامي اعضاي خانواده User Account و حساب كاربري تعريف شده باشد، <sup>و</sup> شما فايل هاي خودتان را در پارتيشن :D بـه صـورت Encrypt ست كرده باشيد، فقط شما خواهيد توانست فايل هاي رمز شده مربوط به خودتان را باز كـرده <sup>و</sup> محتويات آنان را مشاهده نماييد.

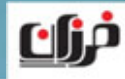

بنابراين ساير كاربران با پيغام Denied is Access مواجه خواهند شد در زماني كه بخواهند

به اطلاعات رمزشده شما دسترسي پيدا نمايند:

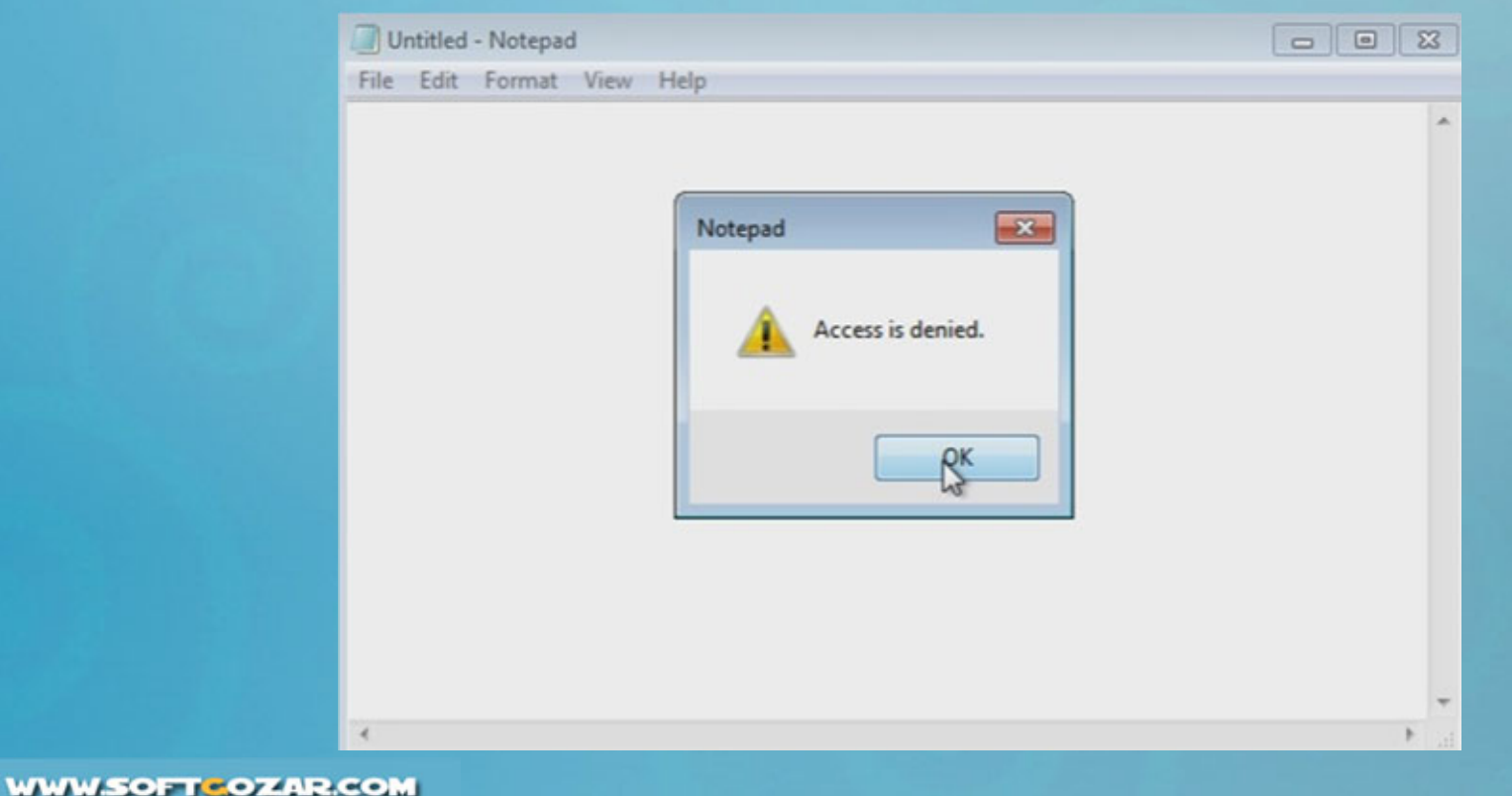

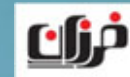

حتي اگر شما اجازه دسترسي (Permission (را نيز براي ساير كاربران مشخص كرده باشـيد باز هم آنان نمي توانند به محتويات فايل هاي رمزشده شما دسترسي پيدا نمايند. براي اينكه امكان دسترسي به محتويات فايل هاي Encrypt شده خودتان را به ساير كاربران بر روي كامپيوتر بدهيد، مي بايست Certificate آنان را نيز بر روي فايل هاي خودتان اضافه نماييد.

توجه داشته باشيد كه براي اينكه يك كـاربر داراي Certificate باشـد مـي بايسـت حـداقل داراي يك فايل Encrypt شده مختص به خودش باشد.

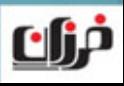

براي اينكه در اين درس شرايط مناسبي براي آموزش ايجـاد گـردد، بـر روي سيسـتم عامـل 7 Windows دو كاربر را ايجاد كرده ايم به نام هاي:

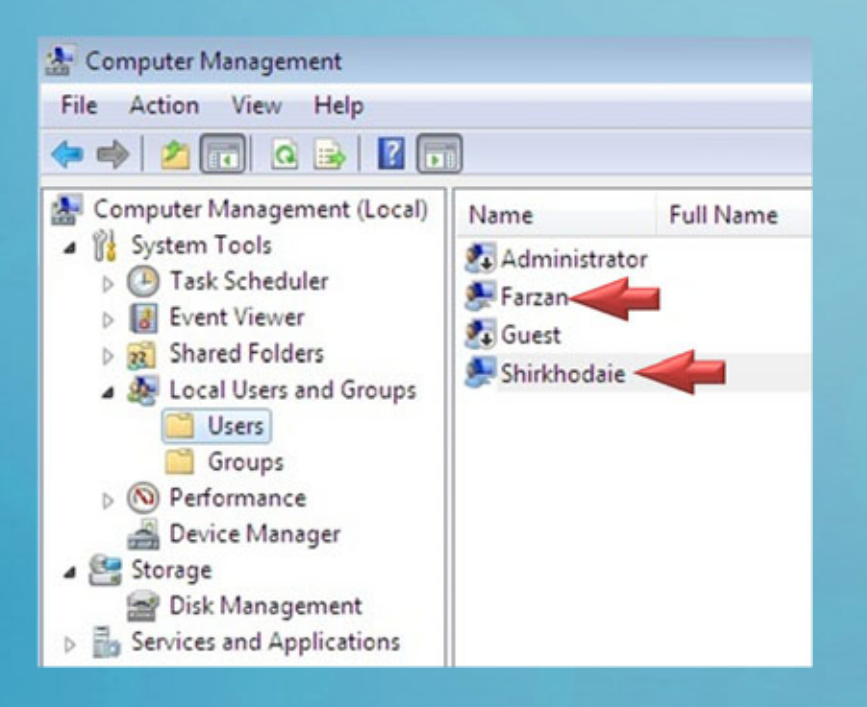

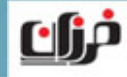

**WWW.SOFTCOZAR.COM** 

**WWW.SOFT-OZAR.COM** 

### **چگونگي** Encrypt **نمودن اطلاعات**

با هر كدام از كاربران فوق يك بار Login كرده <sup>و</sup> يك فايل را در داخل :D <sup>و</sup> بـراي هركـدام به صورت مجزا Encrypt كرده ايم، سپس در ادامه قصد داريم امكان استفاده از فايل هـاي Encrypt شده توسط كاربر Shirkhodaie را به كاربر Farzan اعطا نماييم.

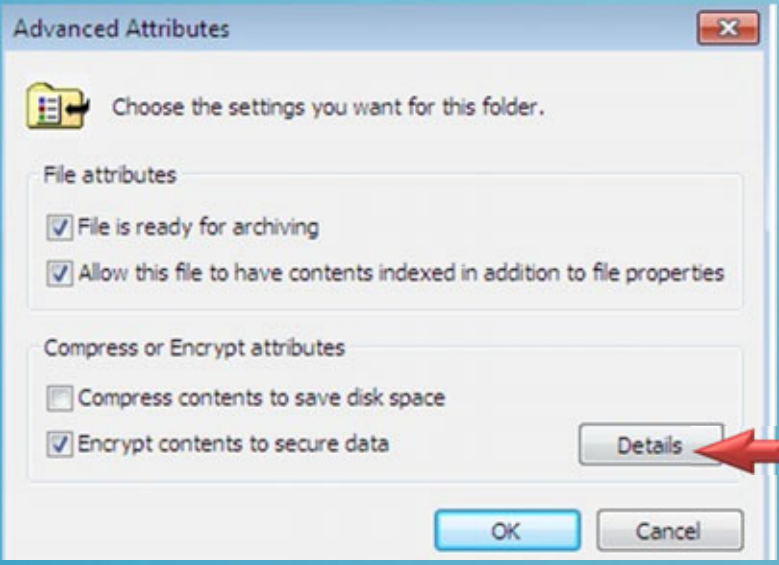

براي اين منظـور بـا كـاربر Shirkhodaie وارد كامپيوتر شده <sup>و</sup> بر روي فايل مـورد نظـر راسـت كليك كـرده <sup>و</sup> گزينـه Properties را انتخـاب كرده <sup>و</sup> <sup>و</sup> بر روي Details كليك نماييد:

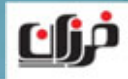

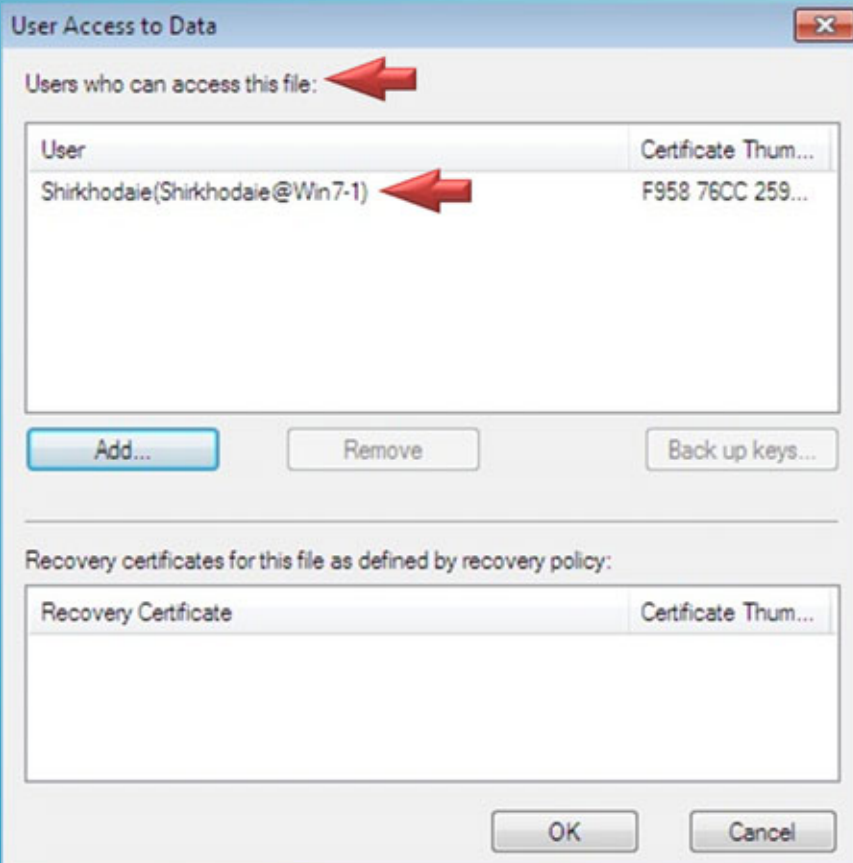

در ايــن قســمت Certificate كــاربري را مشاهده مي نماييد كـه بـه فايـل مـورد نظـر دسترسي دارد، <sup>و</sup> چون ما در اين مثال با كاربر Shirkhodaie وارد شده ايم <sup>و</sup> فايل فـوق را به صورت Encrypt ست كرده ايم بنـابراين نام كاربر فوق را در تصوير زير مشـاهده مـي نماييد:

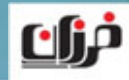

# در ادامه كافي است بر روي گزينه Add كليك كرده <sup>و</sup> كاربر مورد نظر را انتخـاب نماييـد، در اينجا قصد داريم كاربر Farzan را انتخاب نمايم:

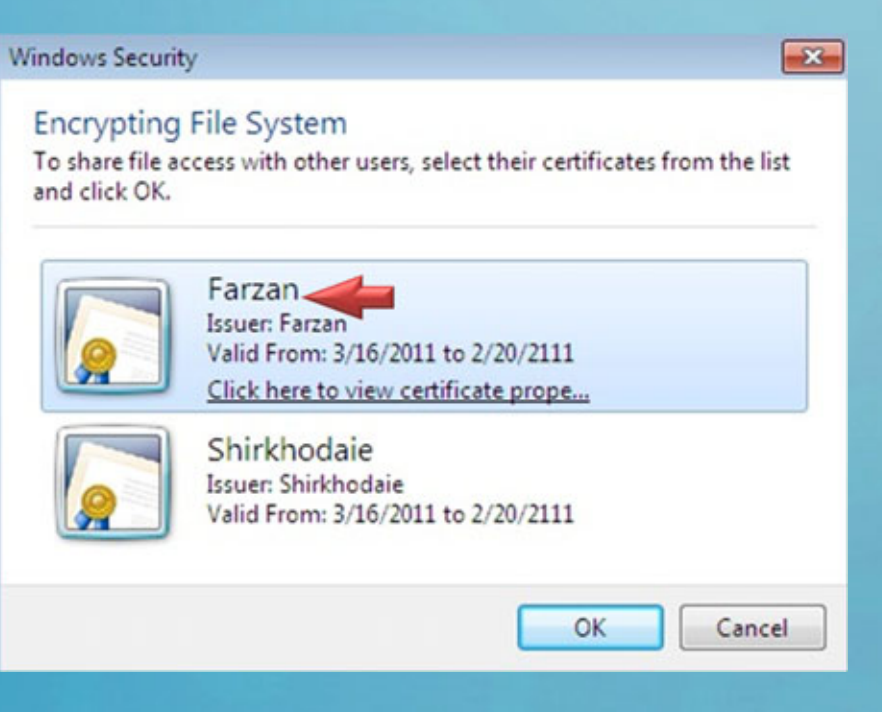

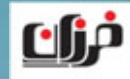

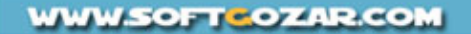

در شكل زير مشاهده مي نماييد نام دو كاربر در ليست مشخص شده است، در نتيجـه هـر دو

كاربر مي توانند به محتويات فايل Encrypt شده دسترسي پيدا نمايند:

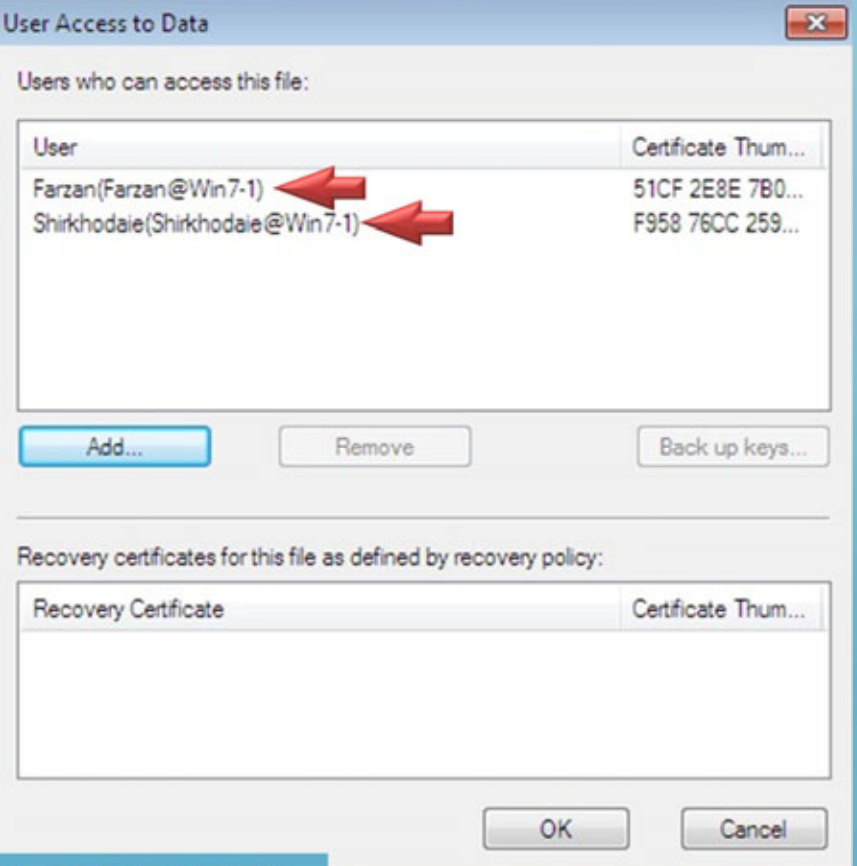

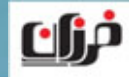

در قسمت فوق همچنين مي توانيد بر روي نام يكي از كابران را انتخاب نماييد، <sup>و</sup> سپس اقدام

به گرفتن Backup از Certificate مربوط به آن نماييد:

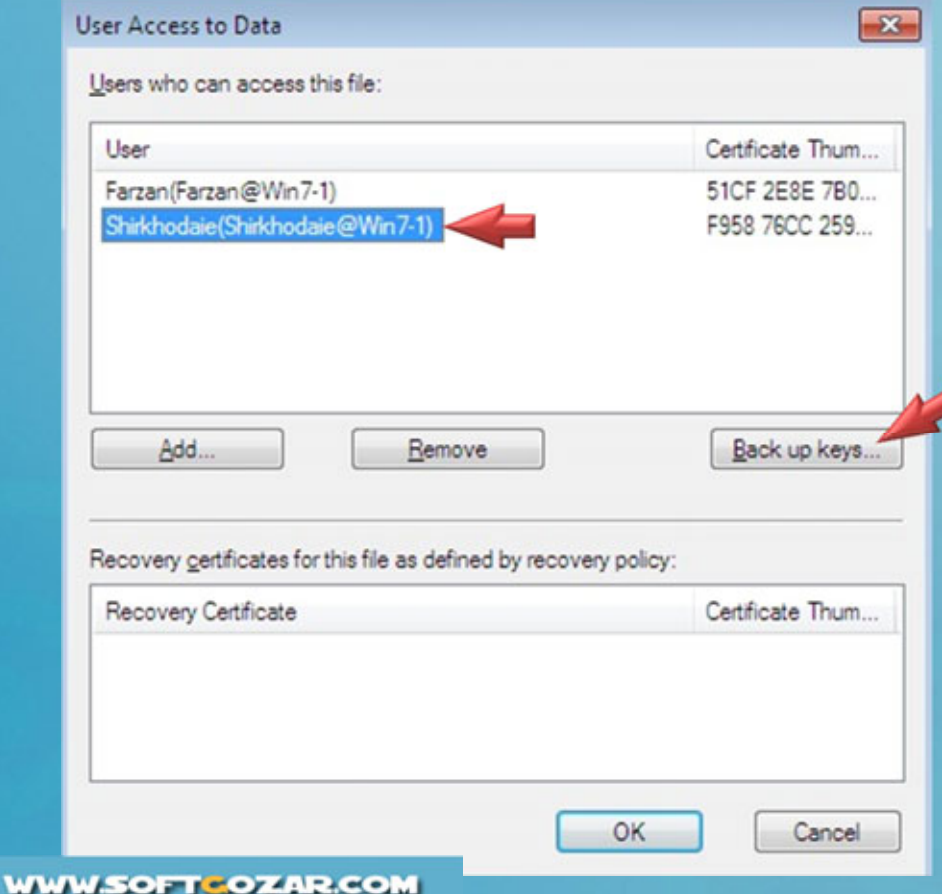

در شكل مشـاهده مـي نماييـد كـه قصـد داريـــــم از كـــــاربر Shirkhodaie <sup>و</sup> Certificate مربــوط بــه آن Backup تهيه نمايم.

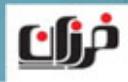

## در شكل زير اولين پنجره مختص به Wizard تهيه Backup را مشاهده مي نماييد، <sup>ب</sup> روي

#### Certificate Export Wizard

 $-x$ 

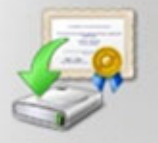

#### **Welcome to the Certificate Export** Wizard

This wizard helps you copy certificates, certificate trust lists and certificate revocation lists from a certificate store to your disk.

A certificate, which is issued by a certification authority, is a confirmation of your identity and contains information used to protect data or to establish secure network connections. A certificate store is the system area where certificates are kept.

To continue, click Next.

< Back  $Next$  Next كليك نماييد:

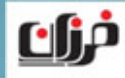

**WWW.SOFTCOZAR.COM** 

## **چگونگي** Encrypt **نمودن اطلاعات**

در ادامه مي توانيد از تمامي Certificate هايي كه در كامپيوتر موجود مي باشـند Backup تهيه نماييد، كه در اينصورت مي بايست چك مارك گزينه ...Include all certificate in

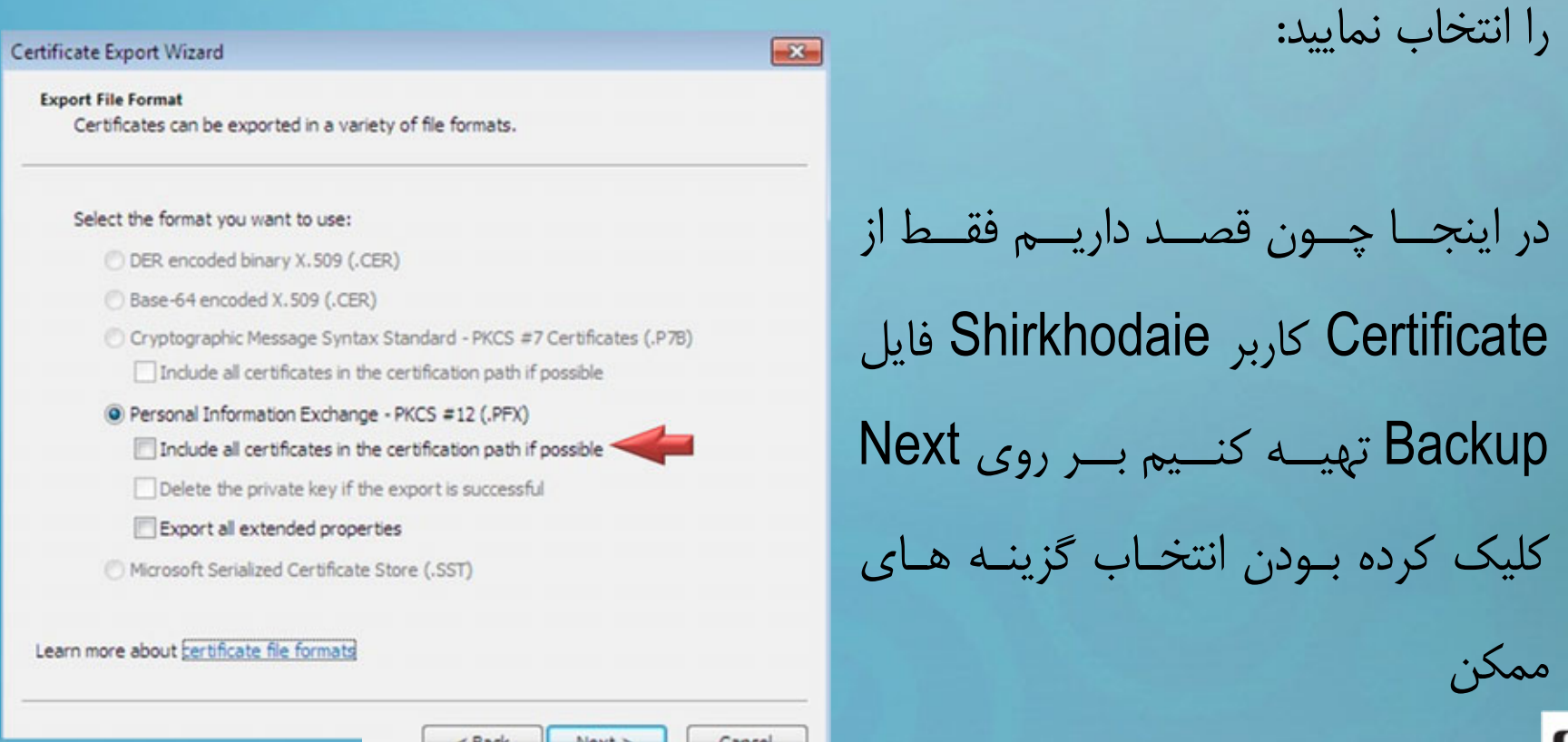

سپس مي بايست يك پسورد براي فايل Backup مشخص نماييد تا در صورتي كه شخصي فايل Backup مختص به Certificate شما را به دست آورد نتواند بدون دانستن پسـورد از آن استفاده نماييد:

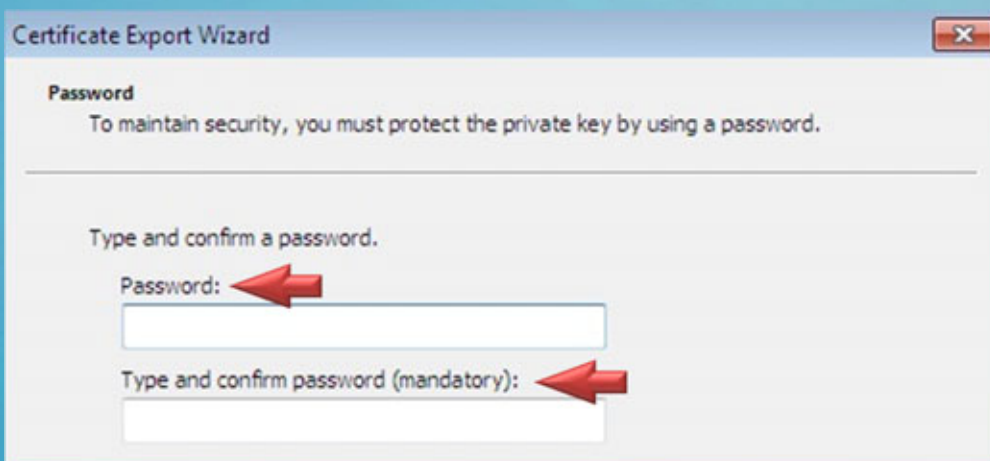

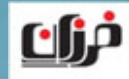

#### در ادمه مسير فايل Backup را كه قرار است در آنجا ذخيره شود را مشخص نماييد:

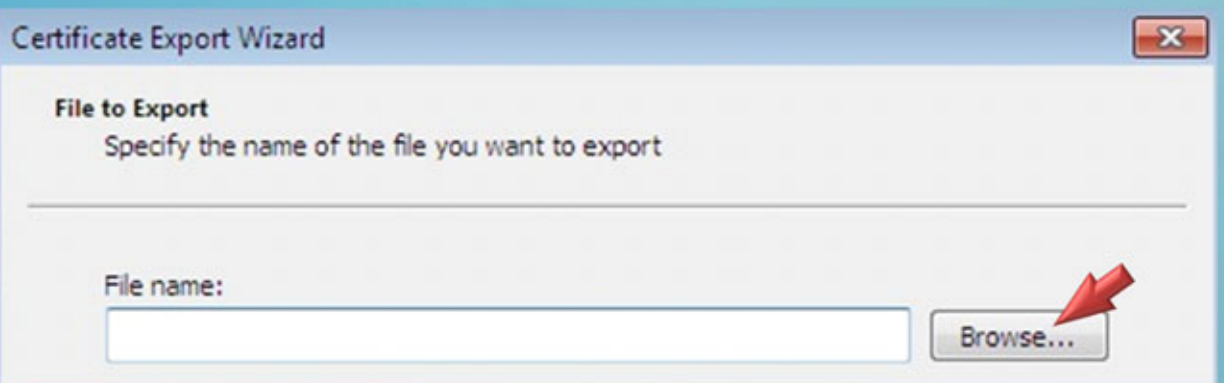

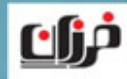

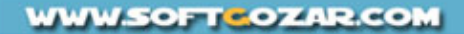

#### در آخرين قسمت Wizard شما اطلاعاتي را از گزينه هاي انتخابي مشاهده مي نماييد:

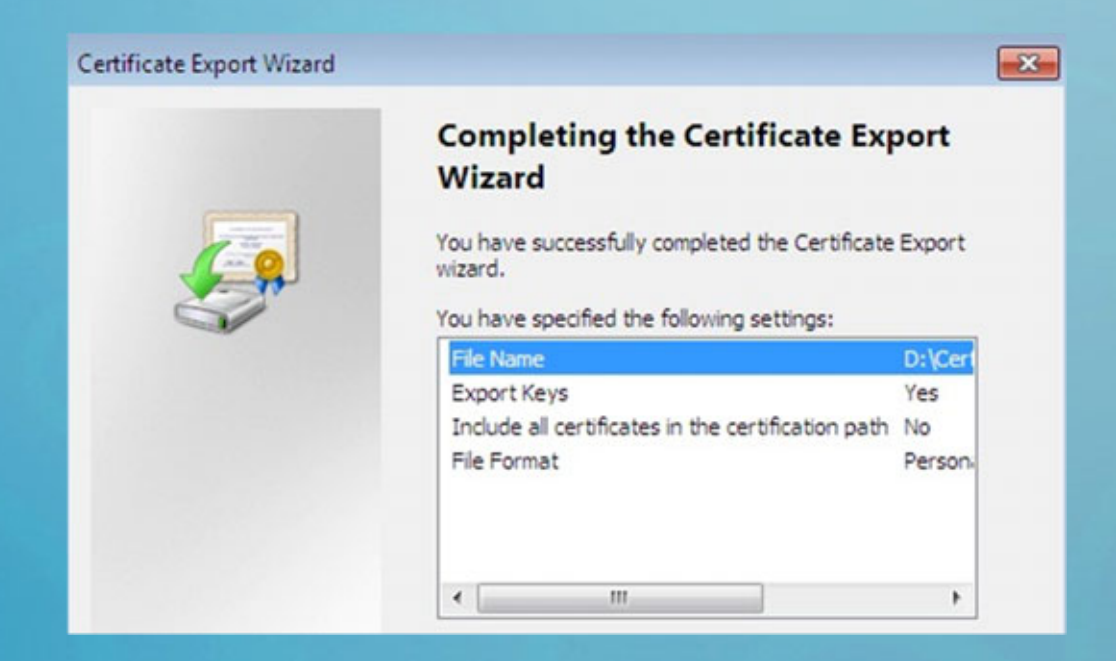

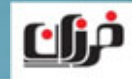

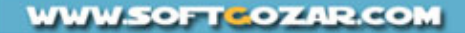

در آخر براي شما پيغـام موفقيـت آميـز بـودن تهيـه Backup از Certificate نمـايش داده

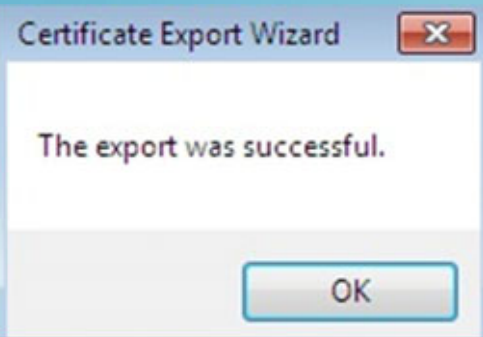

در شكل زير نمايي از فايل خروجي را مشاهده مي نماييد:

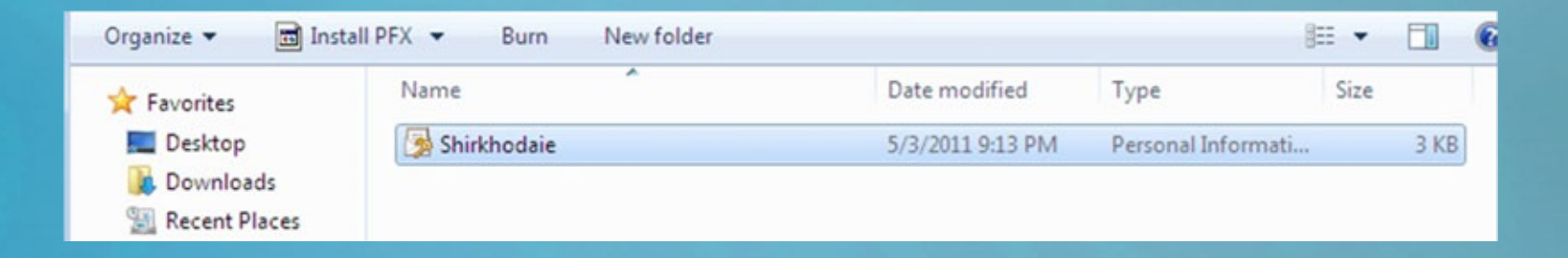

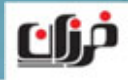

خواهد شد:

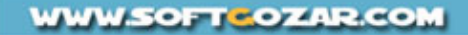

همچنين مي توانيد از طريق كليك بر روي بالون نمايش داده شده در كنار سـاعت وينـدوز از Certificate مختص به خودتان Backup تهيه نماييد:

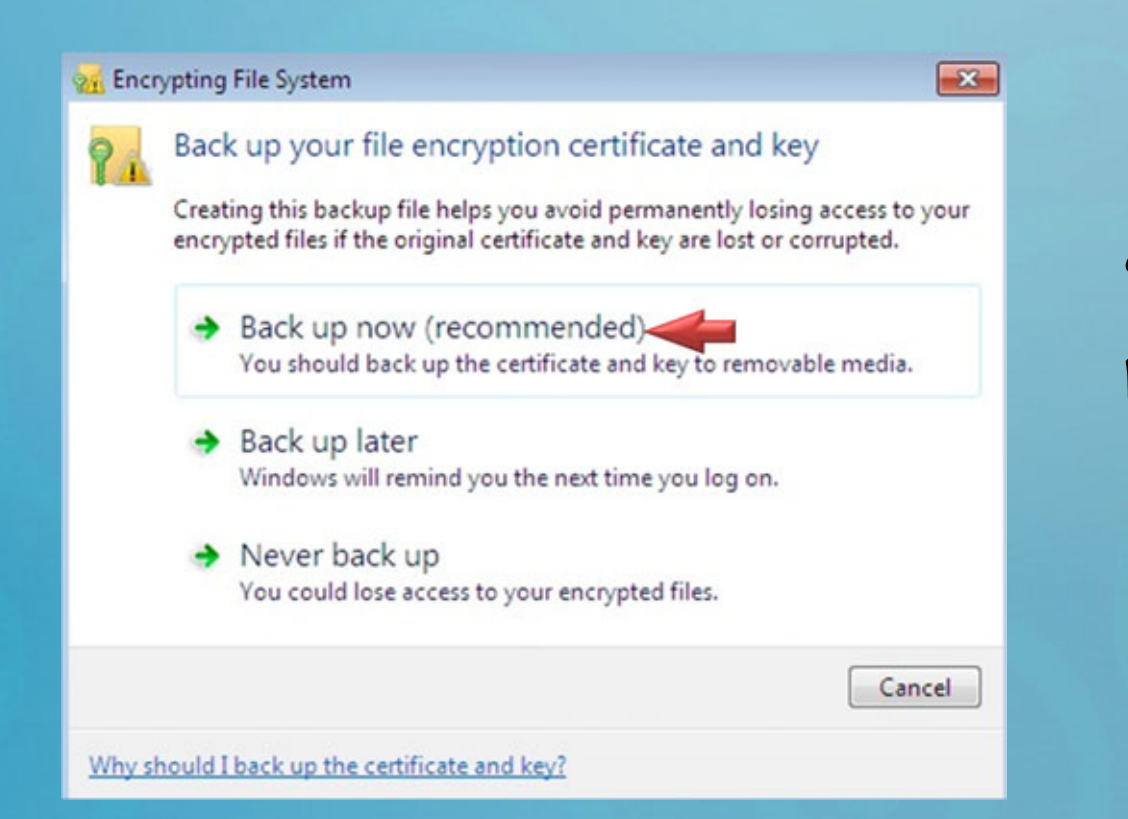

در هــر دو روش مــي بايســت Wizard توضـيح داده شـده را تكميل نماييد:

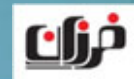

**WWW.SOFTCOZAR.COM** 

همچنين شما مي توانيد يك Agent Recovery ايجاد نماييد تا كاربري كه در آن نقش مي باشد بتواند تمامي فايل هاي Encrypt شده همه كاربران را مشاهده <sup>و</sup> مـورد دسترسـي قـرار دهيد، براي اين منظور يك فولدر در يكي از پارتيشن هاي كامپيوتر ساخته <sup>و</sup> سپس با دسـتور CD از طريق Prompt Command وارد آن شويد:

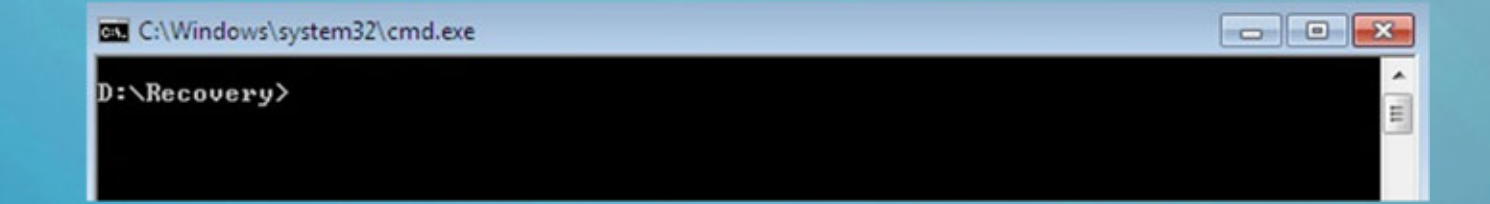

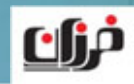

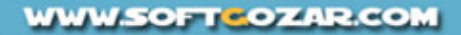

**چگونگي** Encrypt **نمودن اطلاعات**

#### در ادامه دستور زير را اجرا نماييد:

**BB** C:\Windows\system32\cmd.exe

D:\Recovery>cipher /r:Shirkhodaie -

#### توجه نماييد به جاي عبارت Shirkhodaie مي توانيد از نام دلخواه استفاده نماييد.

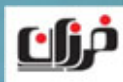

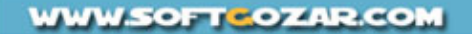

**چگونگي** Encrypt **نمودن اطلاعات**

سپس مي بايست در ادامه يك پسورد براي فايل تعريف نماييد <sup>و</sup> در نهايت خروجي به صورت زير خواهد بود:

**GM** C:\Windows\system32\cmd.exe

D:\Recovery>cipher /r:Shirkhodaie Please type in the password to protect your .PFX file: Please retype the password to confirm:

Four .CER file was created successfully. Your .PFX file was created successfully.

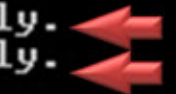

 $D:\Re$ ecovery>

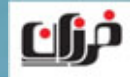

**چگونگي** Encrypt **نمودن اطلاعات**

دو فايل در انتهاي دستور فوق همانند شكل زير براي شما نمايش داده مي شود:

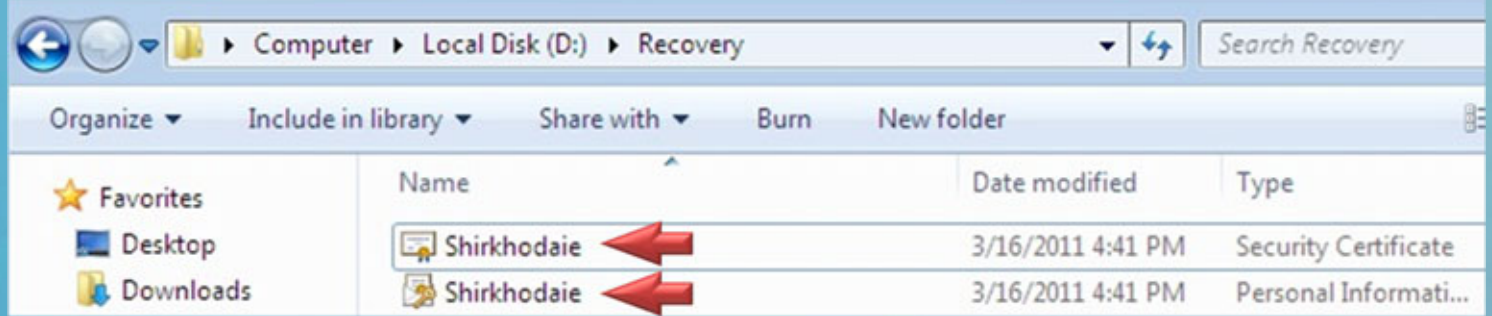

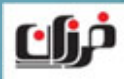

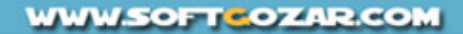

در ادامه مي بايست كاربر فـوق را در Policy Group Local بعنـوان Agent Recovery تعريف نماييد، نخست با دستور زير وارد GP شويد:

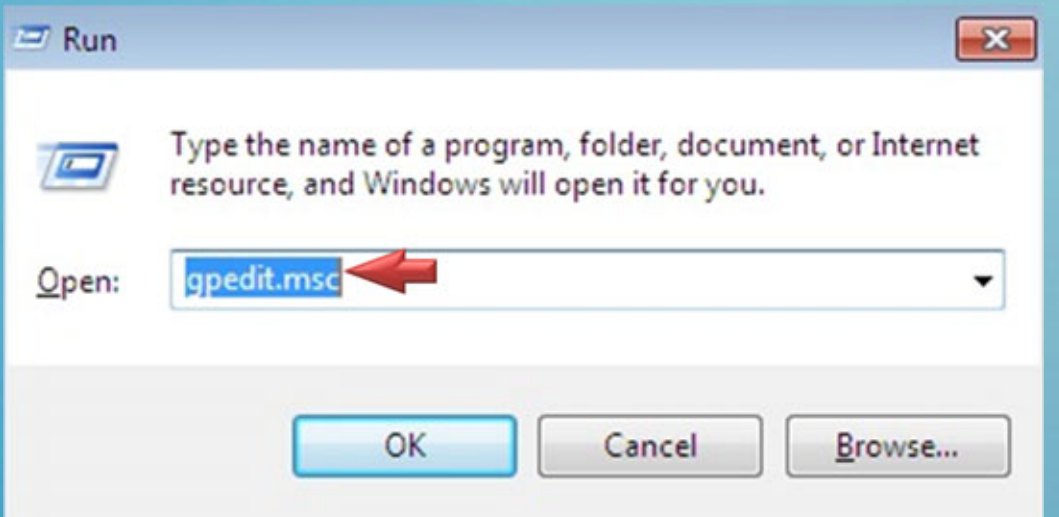

در ادامه وارد مسير مشخص شــده در Policy Group در صفحه بعد شويد:

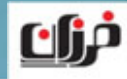

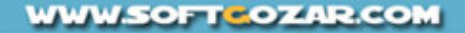

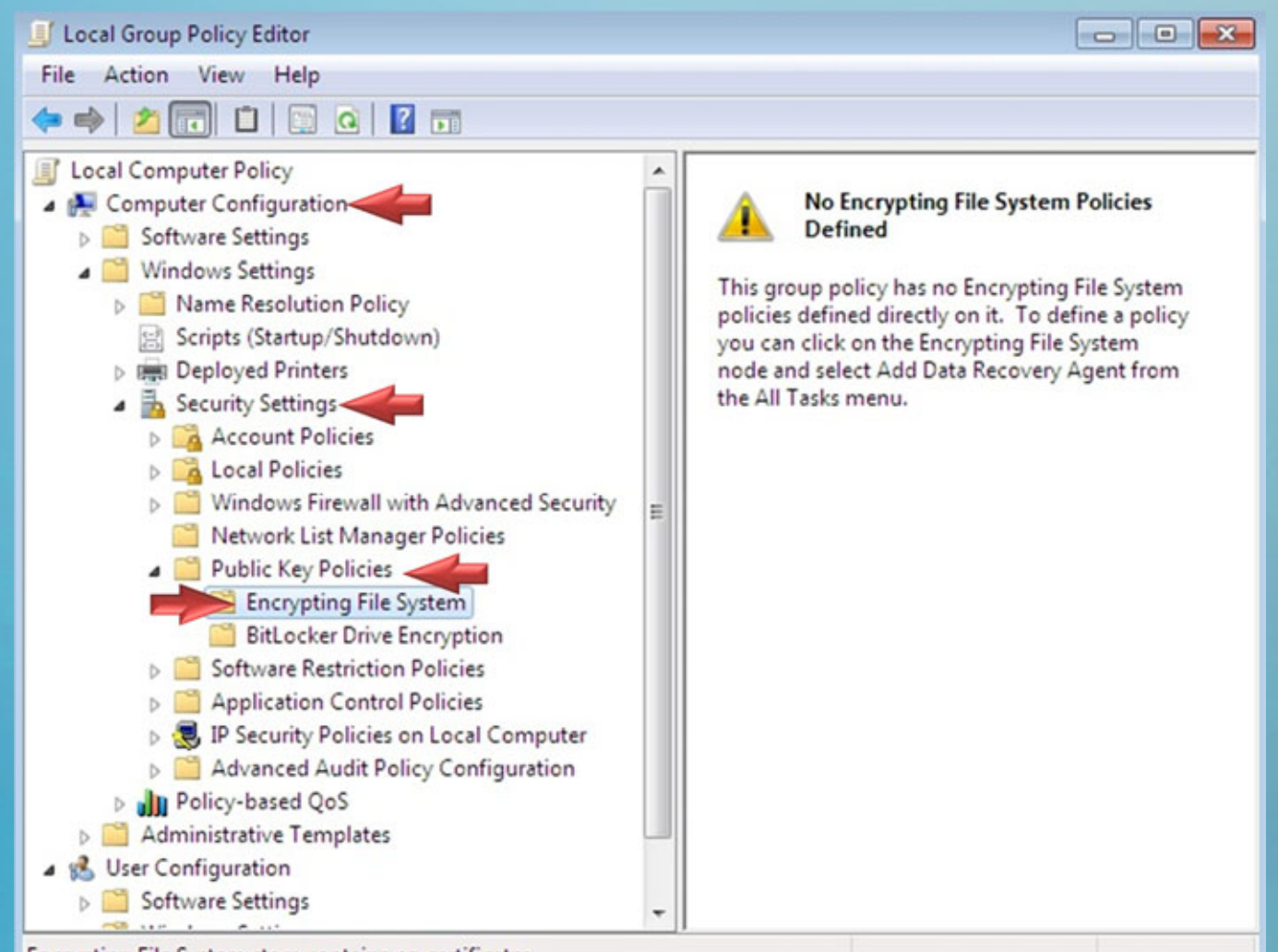

Encrypting File System store contains no certificates.

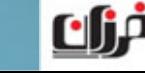

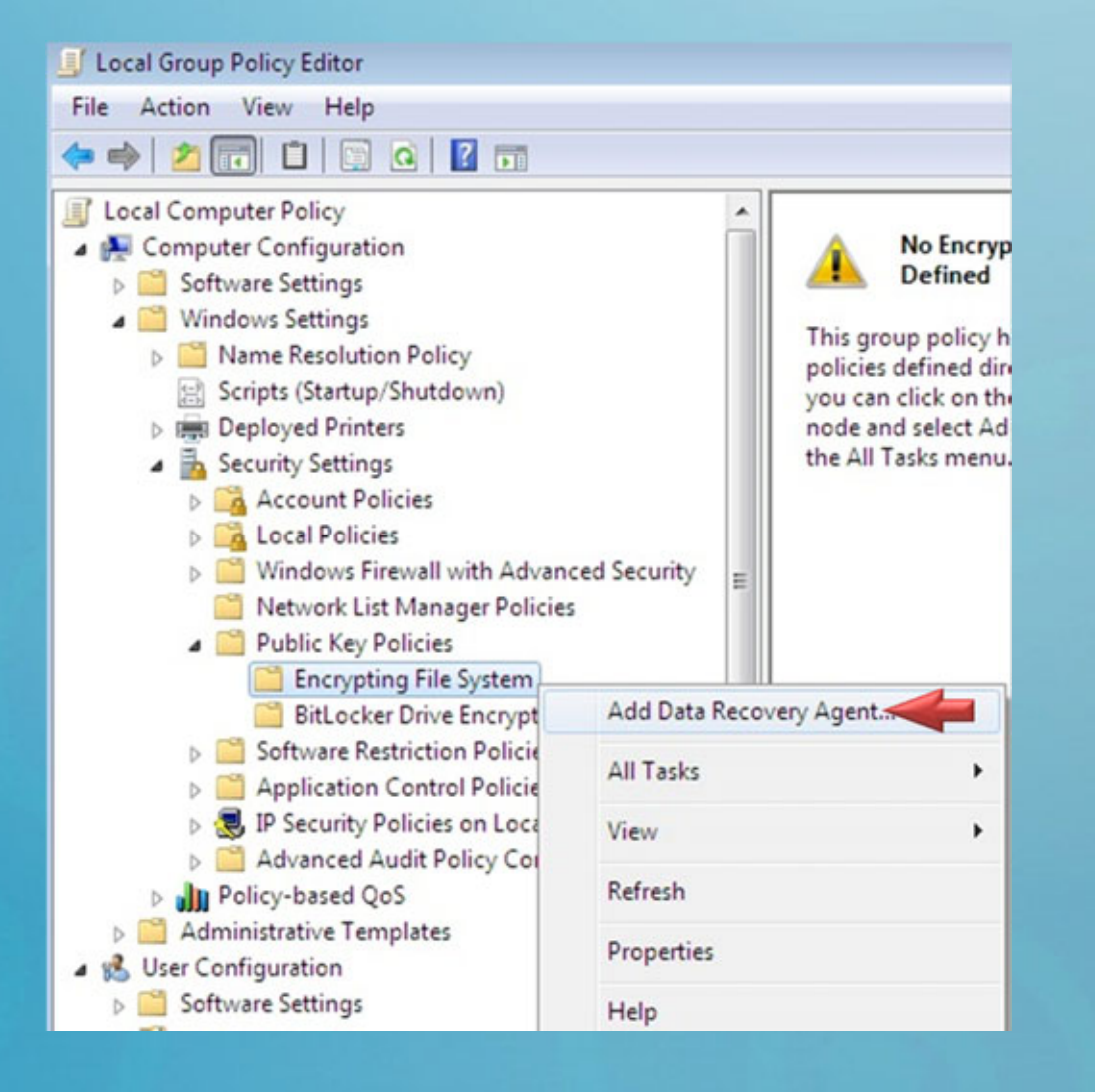

بر روي قسـمت Encrypting System File كليـك راسـت كـــــــــرده <sup>و</sup> گزينـــــــــه Add Data Recovery Agent را انتخاب نماييد:

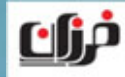

**WWW.SOFTCOZAR.COM** 

مي بايست مسير مختص به فايل Certificate را كه براي Agent Recovery با اسـتفاده

از دستور گفته شده در صفحات قبل مشخص كرده ايد را مسير دهي نماييد:

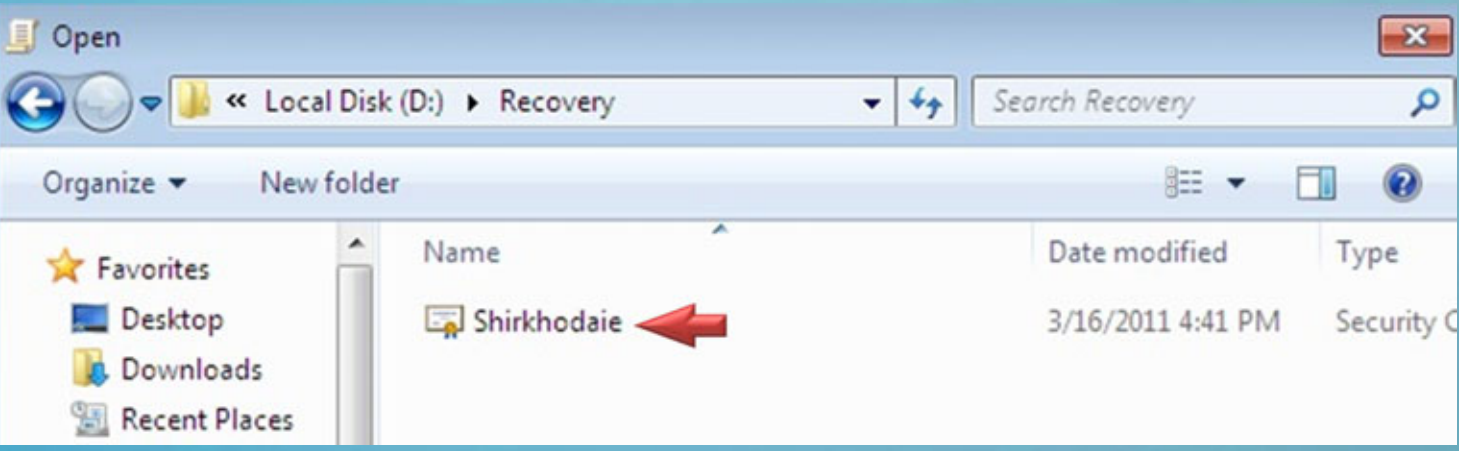

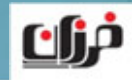

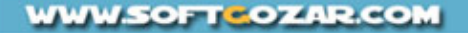

بعد از انتخاب فايل Certificate از شما يك سوال پرسده مي شود كه در جواب گزينـه Yes را انتخاب نماييد:

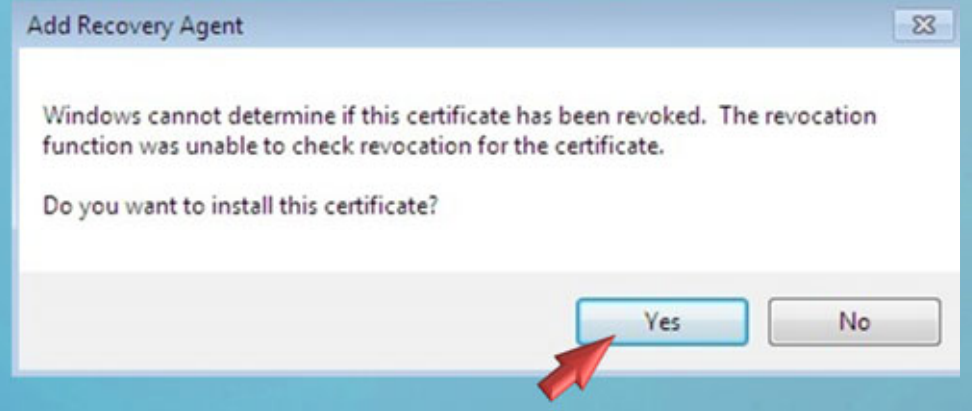

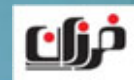

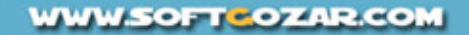

## در شـــكل زيـــر نمـــايي از كـــاربر Shirkhodaie را مشـــاهده مـــي نماييـــد بعنـــوان :Recovery Agents

#### Add Recovery Agent Wizard

agents.

#### **Select Recovery Agents**

Only users who have recovery agent certificates can be designated as recovery

 $\mathbf{x}$ 

Select the users you want to designate as recovery agents. You may select the users directly from Active Directory if the certificates are published in the directory. Otherwise, you need certificate (.cer) files for the users you want to designate.

#### Recovery agents:

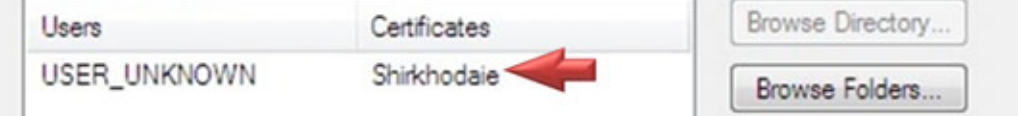

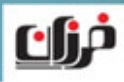

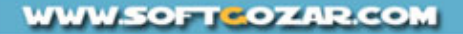

بعد از تكميل پروسه مي بايست نام كاربر مورد نظر در داخل Policy Group Local تعريف شده باشد، در قسمت Purpose Intended نيز حتماً مي بايست عبارت Recover File را

مشاهده نماييد:

مزائ

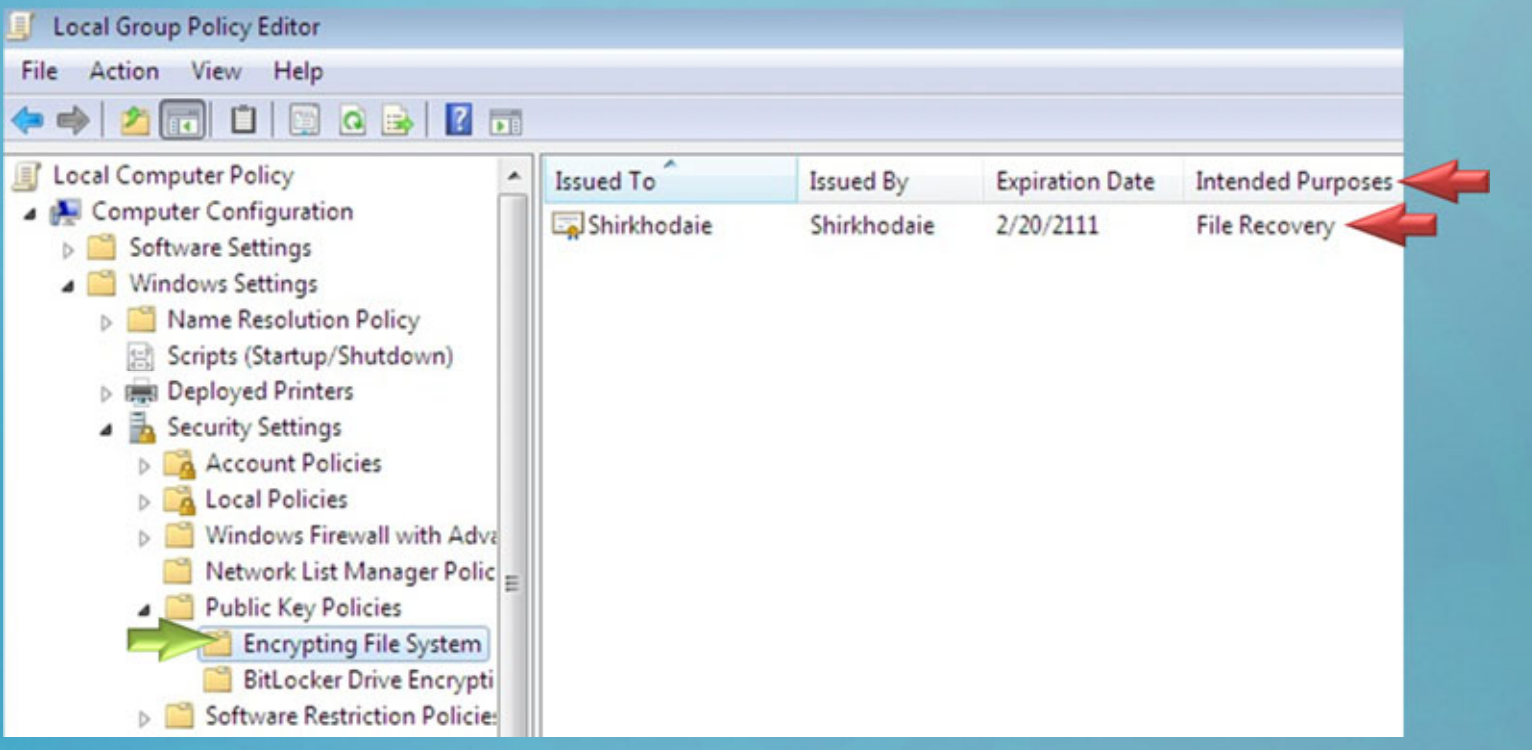

آخـرين قـدم بـاقي مانـده مـروبط مـي شـود بـه وارد كـردن (Import(، فايـل مخـتص بـه Key Private كه در صفحات قبل با دستور r/ Cipher تهيه كرده بوديد، براي اين منظـور فايل مختص به آن را اجرا كرده <sup>و</sup> مراحل Wizard را دنبال نماييد:

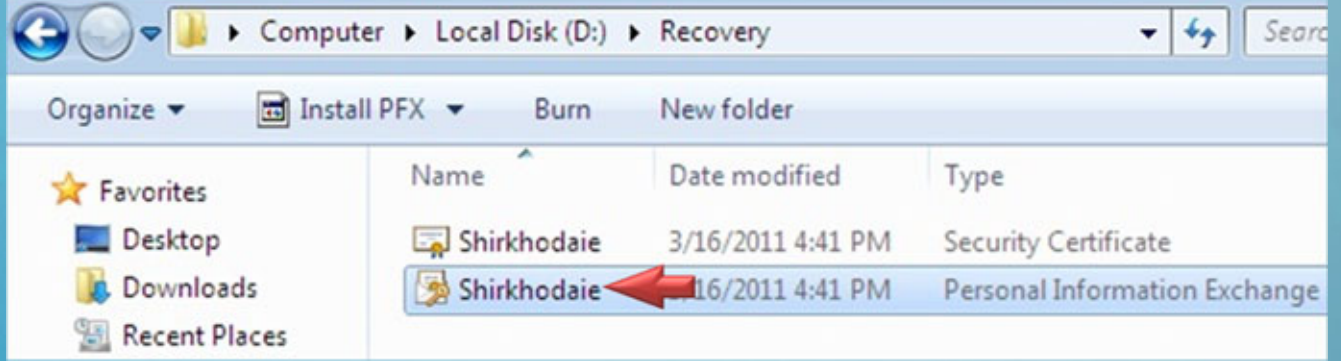

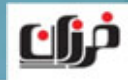

پس انجام مراحل فوق يك بار با تمام كاربران موجود بر روي كامپيوتر Login كرده <sup>و</sup> سپس Logoff نماييد، <sup>و</sup> در انتها با كـاربري كـه بعنـوان Agent Recovery آن را تعريـف كـرده Login نماييد <sup>و</sup> به اين ترتيب امكان دسترسي به محتواي فايل هـاي Encrypt شـده سـاير كاربران را به دست خواهيد آورد.

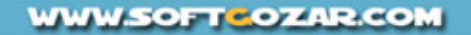

**تمرين عملي**

در تمرين عملي مربوط به مالتي مدياي آموزشي به بررسي مـوارد گفتـه شـده در طـول درس مختص به چگونگي Encrypt نمودن اطلاعات، تحت سيستم عامل 7 Windows <sup>و</sup> بررسي چگونگي تهيه كپي <sup>و</sup> Backup كليد Key Private را پياده سازي خواهيم نمود <sup>و</sup> همچنـين چگونگي تعريف نمودن Agent Recovery Data خواهيم پرداخت.

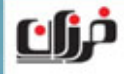

# الک تمرین عملی

**استفاده از قابليت** Encryption **در ويندوز**<sup>7</sup>

**استفاده از دستور** Cipher **براي رمزگذاري <sup>و</sup> رمزگشايي ديتا**

**بررسي اعمال مختلف بر روي ديتا هاي رمزگذاري شده**

**مشاهده <sup>و</sup> دسترسي به** Key Private **هاي كاربران**
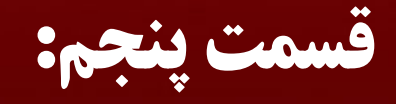

## **غير فعال نمودن قابليت** EFS Domain & Workgroup **در** Windows XP & 7 **تحت**

**معرفي درس**

در اين درس قصد داريم در رابطه با كنترل و مديريت(EFS (Encrypting File System در محيط هاي شبكه ايي Domain & Workgroup صحبت كرده، <sup>و</sup> به بررسي چگونگي غير فعال نمودن قابليت فوق بر روي كامپيوترهاي Domain <sup>و</sup> يا كامپيوترهاي Local) يعني آنهايي كه در Workgroup قرار دارند) پرداخته <sup>و</sup> شرايط مختلف در همين رابطه را مورد بررسي قرار دهيم.

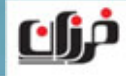

يكي از مواردي كه قالباً مديران شبكه از آن شكايت دارند مختص است به اسـتفاده بـي مـورد كلاينت ها از قابليت EFS بر روي كامپيوترهاي موجود در شبكه مي باشد، با توجه بـه اينكـه كه در صورت عدم اطلاع مدير دامين از وجود ديتاهاي رمزگذاري شده بـر روي كامپيوترهـاي شبكه، ممكن است با به وجود آمدن كوچك ترين مشكلي ديتاهاي كاربران دچار مشكل شود. با نظارت مدير شبكه صورت پذيرد، ًدر غير اينصورت ممكن است مشكلي هر چند كوچك منجر به از دسـت دادن هميشـگي ديتـا هاي Encrypted شده كاربران گردد.

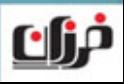

در ليست زير نمونه هايي از مواردي را كه ممكن است باعث از دسـت رفـتن دائمـي ديتاهـاي رمزگذاري شده گردد را مشاهده مي نماييد:

ريست شدن پسورد كاربر (Reset Password) در مدل شبكه ايي Workgroup البته  $\blacktriangleright$ شرايط فوق مختص به محيط دامين نمي باشد.

 پاك شدن Account User كاربر از SAM or Directory Active) در هـر دو محـيط Domain & Workgroup صادق مي باشد.)

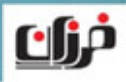

 نصـب مجـدد سيسـتم عامـل (در هـر دو محـيط Domain & Workgroup صـادق مي باشد.)

ولي در تمامي موارد فوق گفته شده فوق مي توانيد با اسـتفاده از كـاربري كـه آن را در نقـش مامور بازيابي به كـامپيوتر معرفـي مـي نماييـد اقـدام بـه Recovery نمـودن ديتاهـاي رمزگذاري شده كاربران نماييد.

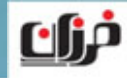

همچنين مي توانيد با Export گرفتن از Key Private هر كاربر <sup>و</sup> نگه داري آن در جايي امن در صورت به وجود آمدن هر مشكلي اقدام به Import مجدد بر روي كامپيوتر نماييد، بنابراين اگر مدير شبكه از موضوع Encrypt شدن اطلاعات آگاهي داشته باشد مي تواند با استفاده از راهكارهايي كه گفته شد مانع از دست رفتن اطلاعات كاربر گردد.

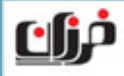

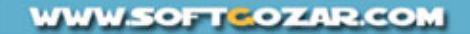

اگر بخواهيد يك كامپيوتر را از نظر داشتن ديتا هاي Encrypt شده مورد بررسي قـرار دهيـد، در اين حالت مي بايست از راه حل زير استفاده نماييد، فرض نماييد كه مـي خواهيـد كـامپيوتر يك كاربر را مورد بررسي قرار دهيـد كـه آيـا بـر روي آن كـامپيوتر فايـل هـايي بـه صـورت Encrypt شده وجود دارد <sup>و</sup> يا خير؟ در اين حالت بررسي تمامي فايل هاي كاربر امري محال به نظر مي رسد، بنابراين از روش توضيح داده شده در صفحه بعد مي بايست استفاده نماييد:

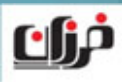

براي بررسي <sup>و</sup> آگاهي از اينكه آيا يك كاربر بر روي كامپيوتر فايـل هـاي خـود را بـه صـورت Encrypt شده درآورده است <sup>و</sup> يا خير، مي بايست از ريجستري ويندوز استفاده نماييد. براي اين منظور وارد ريجستري ويندوز شده (استفاده از دستور Regedit (<sup>و</sup> سپس مسير زير را پيدا نماييد:

HKEY\_CURRENT\_USER\Software\Microsoft\Windows NT\CurrentVersion\EFS

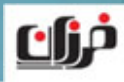

اگر كاربر بر روي كامپيوتر فايل هاي Encrypt شده نداشته باشد قسمت EFS را در قسمت CurrentVersion مشاهده نخواهيد كرد:

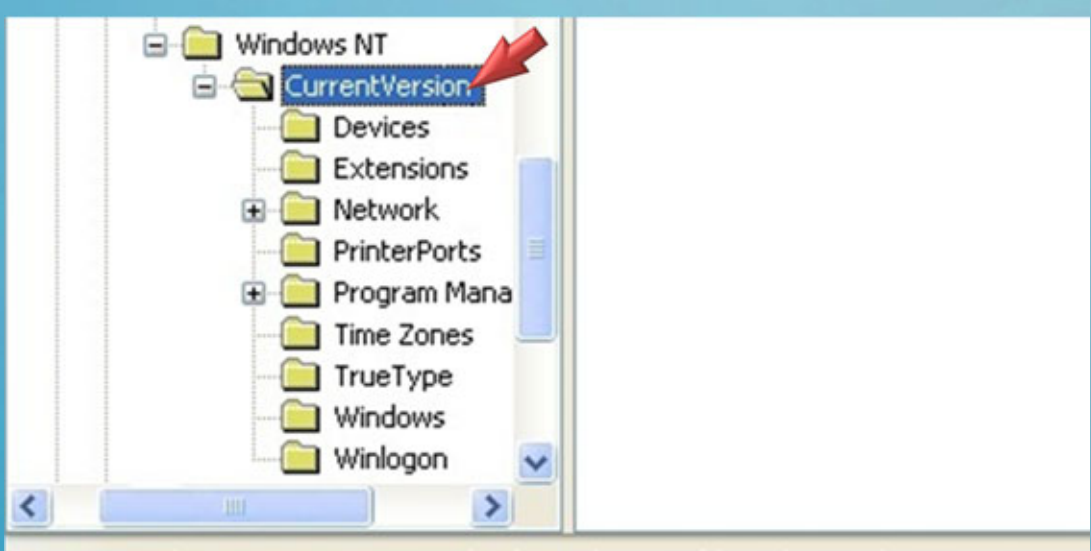

My Computer\HKEY\_CURRENT\_USER\Software\Microsoft\Windows NT\CurrentVersion

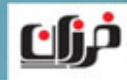

ولي در شكل فوق نمايي از EFS را به همراه دو كليدي كه وجود دارد را مشاهده مي نماييد:

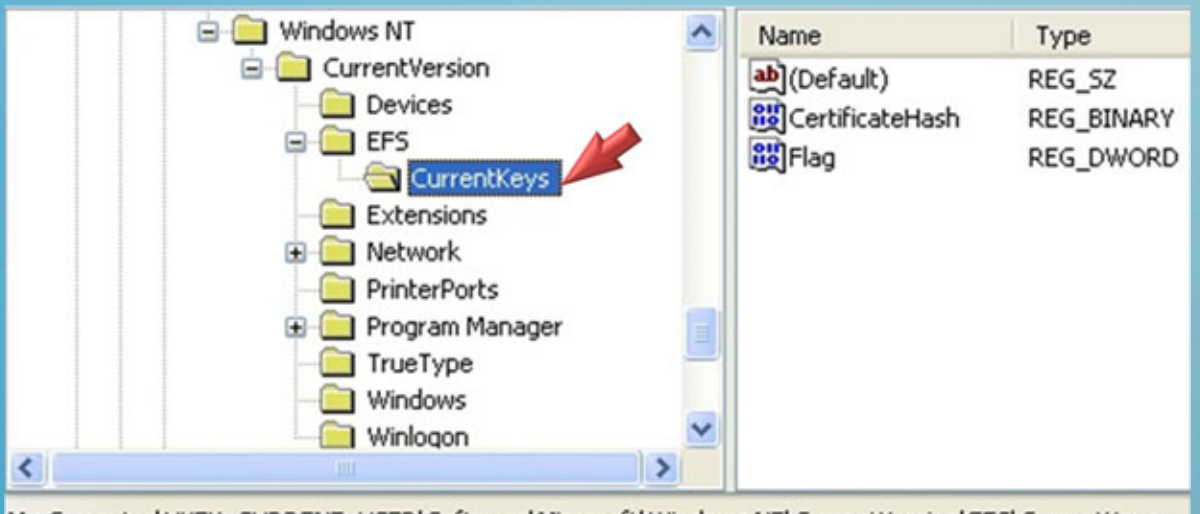

My Computer\HKEY\_CURRENT\_USER\Software\Microsoft\Windows NT\CurrentVersion\EFS\CurrentKeys

بنابراين كاربر بر روي كامپيوتر از فايل ها رمزگذاري شده استفاده مي نماييد.

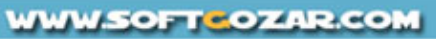

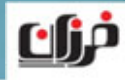

براي Disable نمودن استفاده از قابليت EFS براي كامپيوترهاي دامين مي بايست در Policy Group وارد قسمت زير شويد:

Computer Configuration\ Windows Settings\ Security Settings\ **Public Key Policies\ Encrypting File System** 

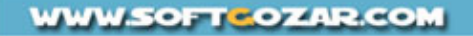

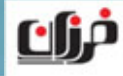

## ســپس بــر روي قســمتSystem File Encrypting راســت كليــك كــرده <sup>و</sup> ســپس

Properties را انتخاب نماييد:

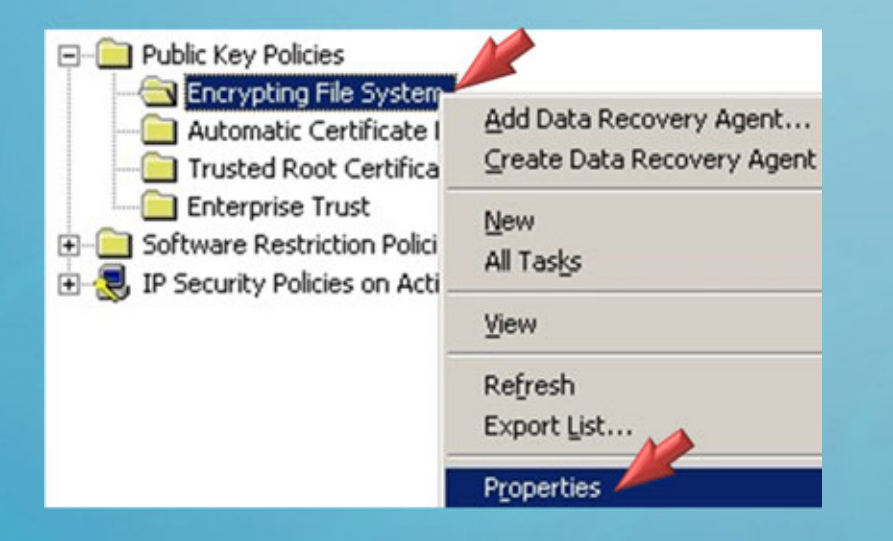

در ادامه مي بايست چك مارك گزينه زير را از حالت انتخاب خارج نماييد:

Allow users to encrypt files using Encrypting File System (EFS)

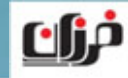

در ادامه دستور Gpupdate را اجرا <sup>و</sup> سپس كلاينت ها را restart نماييد تا تغييرات بر روي آنان اعمال گردد.

در صورتي كه بخواهيد بر روي يك Local Computer قابليت Disable 1, EFS نماييد تا هيچ كاربري نتواند فايل هاي خود را Encrypt نماييد مي بايست از ريجستري <sup>و</sup> مراحل مختص به آن استفاده نماييد.

اين مراحل را در ادامه مورد بررسي قرار مي دهيم.

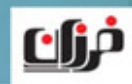

براي Disable نمودن استفاده از قابليت EFS در كامپيوترهاي (Workgroup (مي بايسـت وارد مسير زير از ريجستري شويد:

HKEY\_LOCAL\_MACHINE\SOFTWARE\Microsoft\WindowsNT\CurrentVersion\EFS\

سپس مي بايست يك value DWORD New بنام زير ساخته <sup>و</sup> مقدار (01x0 (را براي آن ست نماييد:

**EfsConfiguration** 

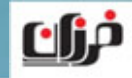

در شكل هاي زير نمايي از كليد موردنظر را كه مي بايست ايجاد نماييد <sup>و</sup> Value را كه بايد به آن تخصيص دهيد را مشاهده مي نماييد:

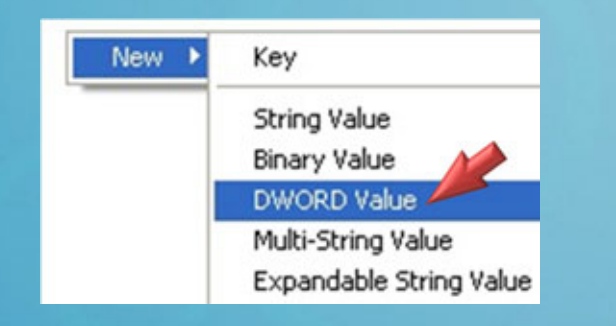

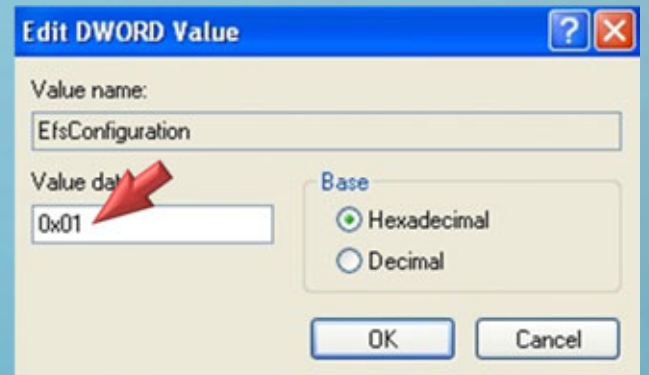

در شكل هاي فوق نوع Value <sup>و</sup> مقدار آن را مشاهده مي نماييد. (بعد از ست كردن كليد فوق يك بار كامپيوتر را Restart نماييد)

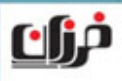

بعد از راه اندازي مجدد كامپيوتر در صورتي كه (حتيAdministrator (بخواهد فايلي را Encrypt نماييد با پيغام خطاي زير مواجه مي گردد:

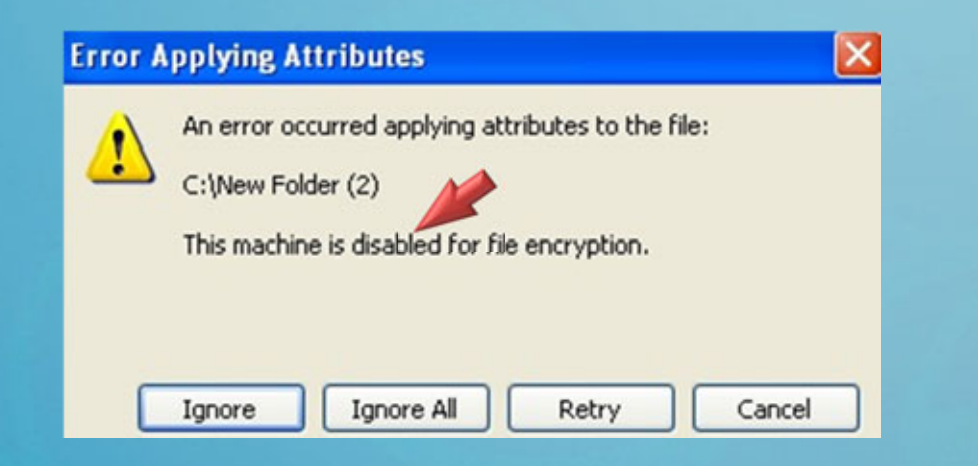

در اين پيغام به اين نكته اشاره شده است كه قابليت Encryption براي كامپيوتر فوق غير فعال مي باشد.

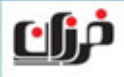

#### **نكته**

## فايل هايي كه تا قبل از مشخص كردن كليد ريجستري به صورت Encrypt شده درآمده بودند به همان صورتقبلي (يعني Encrypt شده كماكان باقي خواهند ماند)

#### **ولي بايد توجه داشته باشيد:**

كه امكان دسترسي به آنان ديگر وجود نخواهد داشت!!!!

در صورتي كه بخواهيد مجدداً به فايل هاي Encrypt شده قبلي دسترسي داشته باشيد، مي بايست كليد ريجستري را كه ايجاد شده است را Delete كرده <sup>و</sup> سپس يك بار كامپيوتر را Restart نماييد.

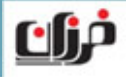

**WWW.SOFTGOZAR.COM** 

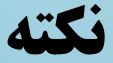

## همچنين مي توانيد براي سهولت از انجام عمل ايجاد كليد در ريجستري دستور زير را وارد نماييد:

 $\triangleright$  **reg add "HKLM\SOFTWARE\Microsoft\Windows NT\CurrentVersion\EFS" /v EfsConfiguration /t REG\_DWORD /d 1 /f** 

با اجراي دستور فوق كليد مختص به Disable شدن Encryption در ريجستري اضافه مي گردد.

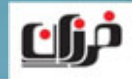

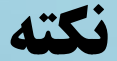

## در شكل زير نمايي از اجراي دستور مختص به ايجاد كليد براي Disable نمودن قابليت EFS را مشاهده مي نماييد:

C:\>reg add "HKLM\SOFTWARE\Microsoft\Windows NT\CurrentUersion\EFS" /v EfsConfig<br>uration /t REG\_DWORD /d 1 /f

The operation completed successfully

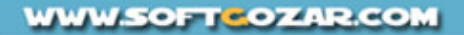

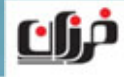

## **غير فعال كردن Encryption در 7 Windows**

شرايطي كه بيان شده مختص به غير فعال نمودن قابليت Encryption در XP Windows از طريق Registry مي باشد، ولي در 7 Windows مي توانيد از طريق Policy Group اقدام به غير فعال نمودن Encryption براي كاربران نماييد.

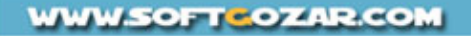

## **غير فعال كردن Encryption در 7 Windows**

براي اين منظور وارد Policy Group شويد با استفاده از msc.gpedit <sup>و</sup> سپس وارد مسير

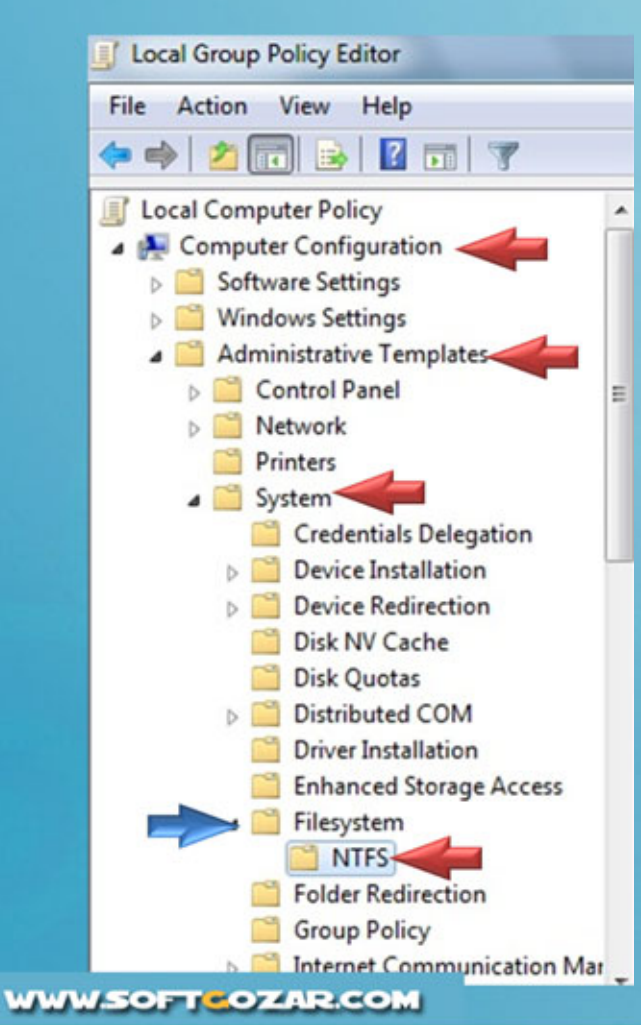

مشخص شده در عكس زير شويد:

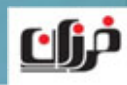

## **غير فعال كردن Encryption در 7 Windows**

Policy را كه مي بايست به صورت Enable ست نماييد در زير مشخص شده است:

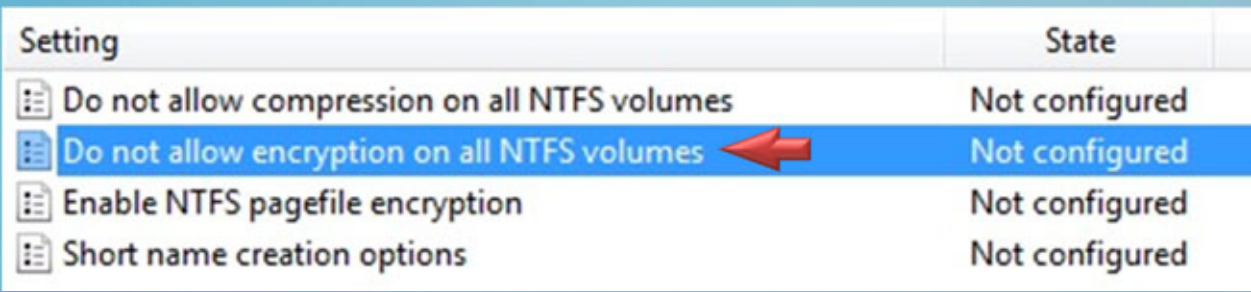

Policy فوق را باز كرده <sup>و</sup> به صورت Enable ست نماييد، يك بار كامپيوتر را راه اندازي مجدد نماييد، تا امكان Encrypt نمودن فايل ها ديگر ميسر نباشد!!!

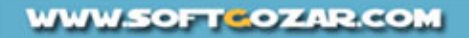

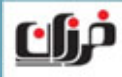

**تمرين عملي**

در تمرين عملي مختص به مالتي مدياي آموزشي به بررسي چگونگي غير فعال نمودن قابليت Encryption در محيط هاي شبكه ايي Domain & Workgroup تحت دو سيستم عامل 7 & XP Windows خواهيم پرداخت.

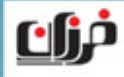

# کے تمرین عملی

 **پياده سازي غيرفعال نمودن** Encryption **براي تمامي كامپيوترهاي دامين**

 **غير فعال نمودن** Encryption **براي كامپيوترهاي** Local Windows XP & 7 **تحت**

 **بررسي شرايط فايل هاي رمزنگاري شده بعد از غير فعال شدن** Encryption

براک تھیه محصولات آموزشی به صورت مالتی مدیا (شامل کلیه دروس تئورک و عملی )

## لطفا به سایت

## www.modir-shabake.com

مراجعه فرماييد

## براک تهیه کتاب الکترونیک از دوره هاک (Net+, Windows XP, Windows Server 2003)

#### لطفا به سایت

## www.modir-shabake.com

مراجعه فرماييد

## مشخصات محصولات آموزشي مالتي مديا تخصصي شبكه

● آموزش تئورک فارسی و انگلیسی مطالب (همراه با عکس )

● آموزش عملی کلیه مطالب تئورک (در قالب تمرین عملی )

● آموزش پیاده سازک مطالب در قالب سناریو هاک عملی و کاربردک

● آموزش نرم افزارهای جانبی (مرتبط با مفاهیم آموزشی )

محصولات آموزشي تخصصي مهندسي شبكه

● كتاب الكترونيک دوره هاک آموزشـى Net+,Windows XP,Server 2003

● كتاب الكترونيک دوره آموزشـى ارتقاء Windows Server 2003 to Windows Server 2008

● مالتي مديا دوره آموزشي Windows XP

● مالتي مديا دوره آموزشي Windows Server 2003

● مالتي مديا دوره آموزشي ارتقاء Windows XP to Widows 7

● مالتي مديا دوره آموزشي ارتقاء 2008 Windows Server 2003 to Windows Server 2008